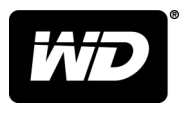

# My Book™ Duo Stacjonarny magazyn danych RAID

Podręcznik użytkownika

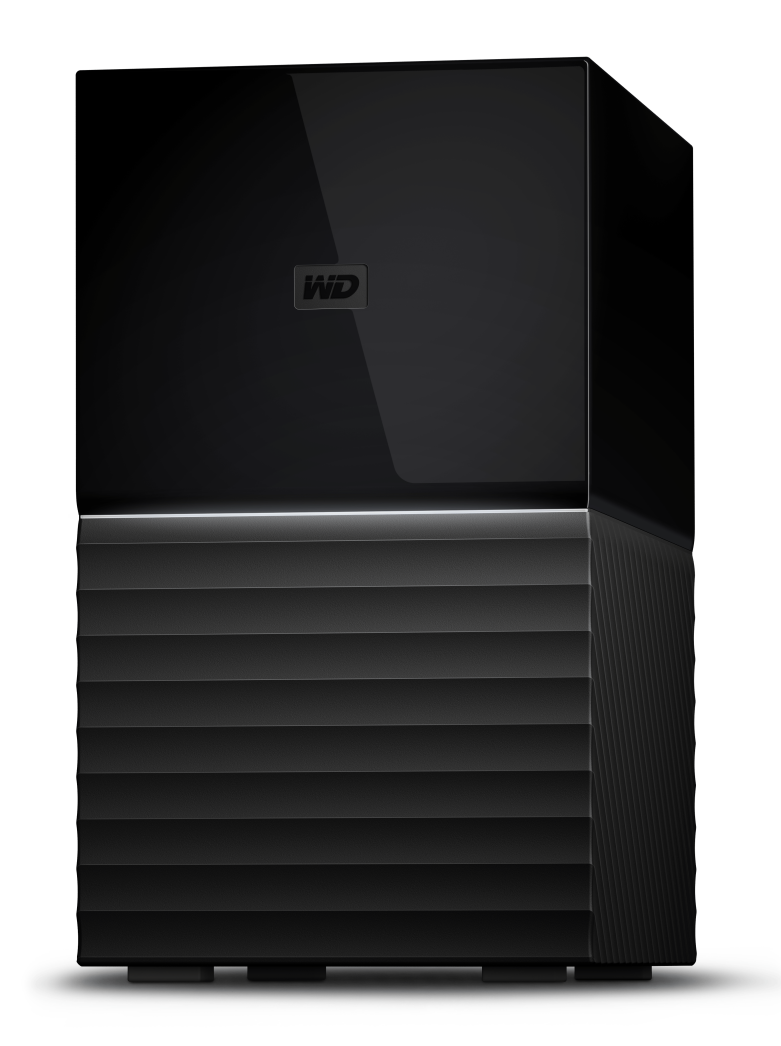

# <span id="page-1-0"></span>Dostęp do pomocy technicznej w Internecie

Nasza strona pomocy technicznej pod adresem [support.wdc.com](https://support.wdc.com) zawiera następujące sekcje:

- **E [Rejestracja](http://register.wdc.com)** zarejestrowanie produktu firmy WD na stronie [register.wdc.com](http://register.wdc.com) pozwala otrzymywać informacje o najnowszych aktualizacjach i specjalnych ofertach
- **[Pobieranie](http://support.wdc.com/downloads.aspx)** oprogramowanie i aktualizacje produktów firmy WD dostępne są do pobrania na stronie [support.wdc.com/downloads](http://support.wdc.com/downloads.aspx)
- **[Obsługa techniczna przez e-mail](https://support.wdc.com/support/case.aspx)** strona [support.wdc.com/support](https://support.wdc.com/support/case.aspx) pozwala uzyskać pomoc techniczną i inne niezbędne wsparcie
- **E [Usługi gwarancyjne i wymiana produktów](http://support.wdc.com/warranty/)** informacje na temat gwarancji, programu wymiany produktów (RMA), statusu zgłoszeń RMA, akcesoriów i odzyskiwania danych znajdują się na stronie [support.wdc.com/warranty](http://support.wdc.com/warranty/)
- **[Baza wiedzy](http://support.wdc.com/knowledgebase/)** materiały w bazie wiedzy można przeszukiwać według słów kluczowych, wyrażeń lub numerów artykułów, korzystając ze strony [support.wdc.com/knowledgebase](http://support.wdc.com/knowledgebase/)
- **[Społeczność WD](http://community.wdc.com)** kontakt i wymianę informacji z innymi użytkownikami produktów WD umożliwia strona [community.wdc.com](http://community.wdc.com)
- **[Pomoc telefoniczna](https://support.wdc.com)** numery kontaktowe działów pomocy technicznej dla wybranego regionu można znaleźć na stronie [support.wdc.com](https://support.wdc.com)

# Spis treści

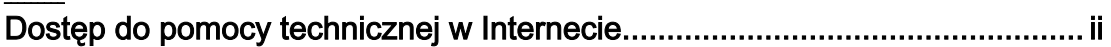

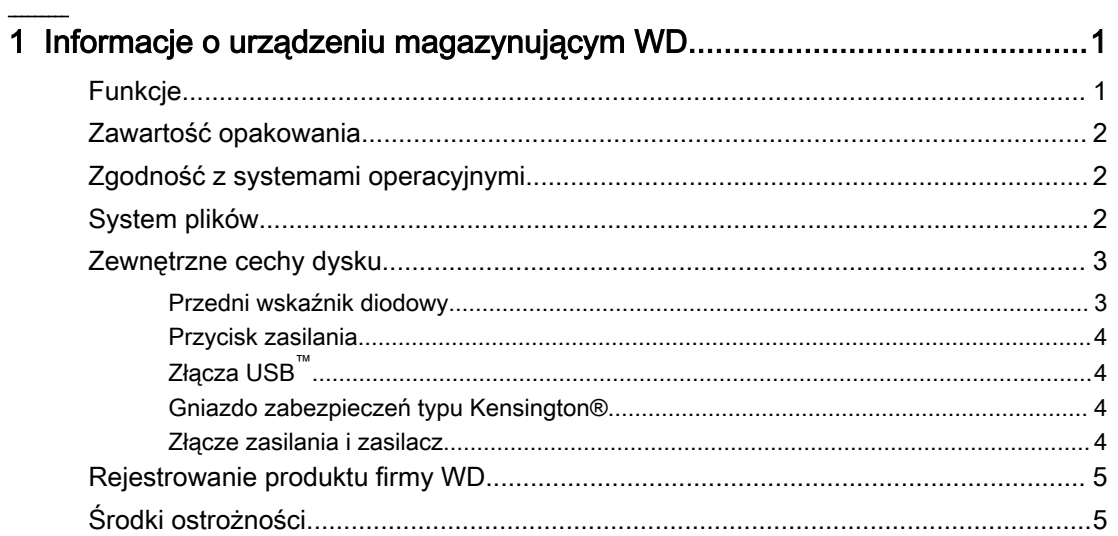

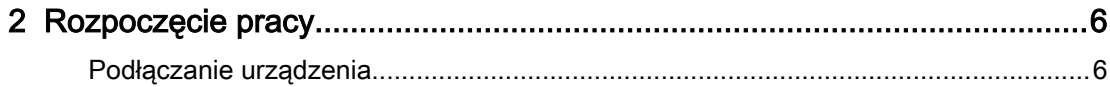

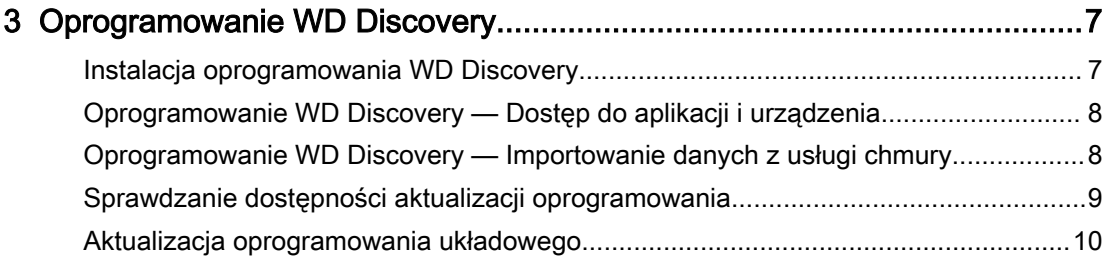

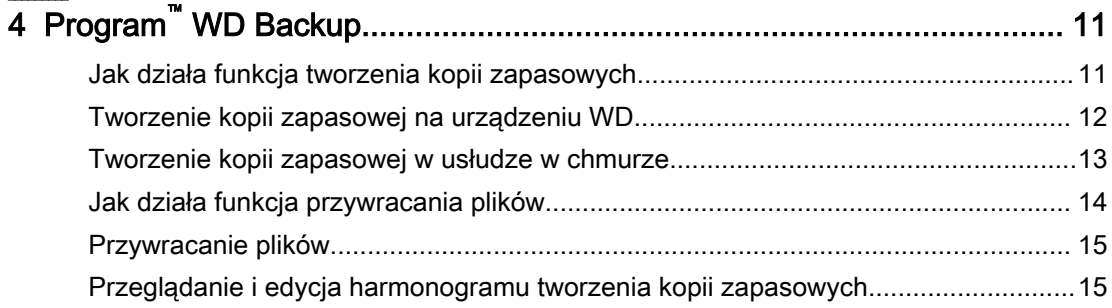

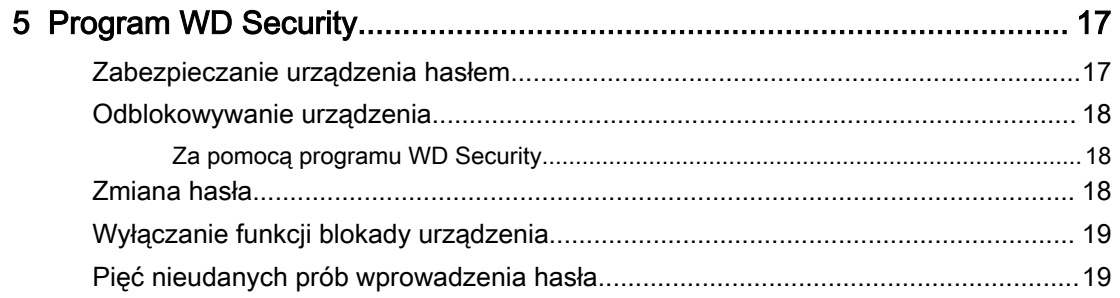

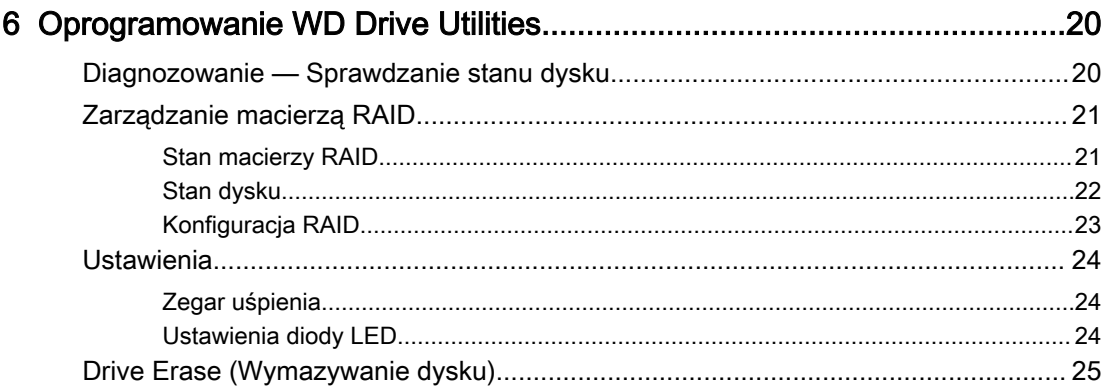

#### Jak zainstalować oprogramowanie Acronis True Image WD Edition na komputerze

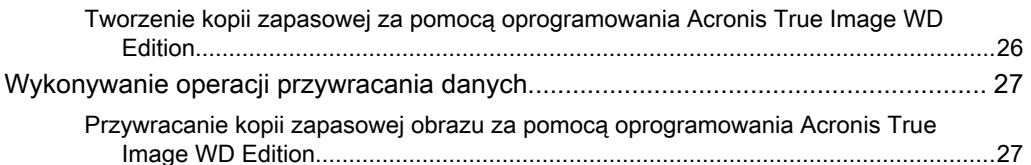

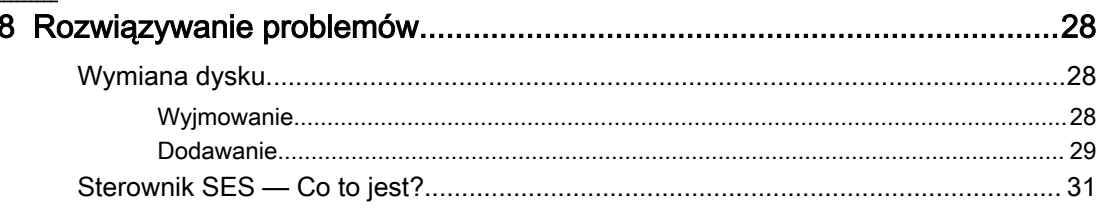

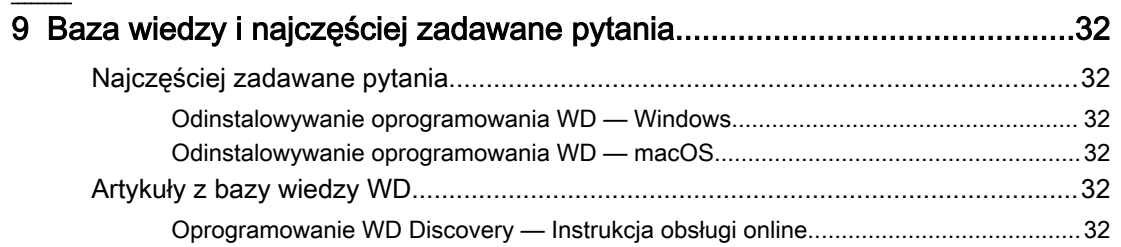

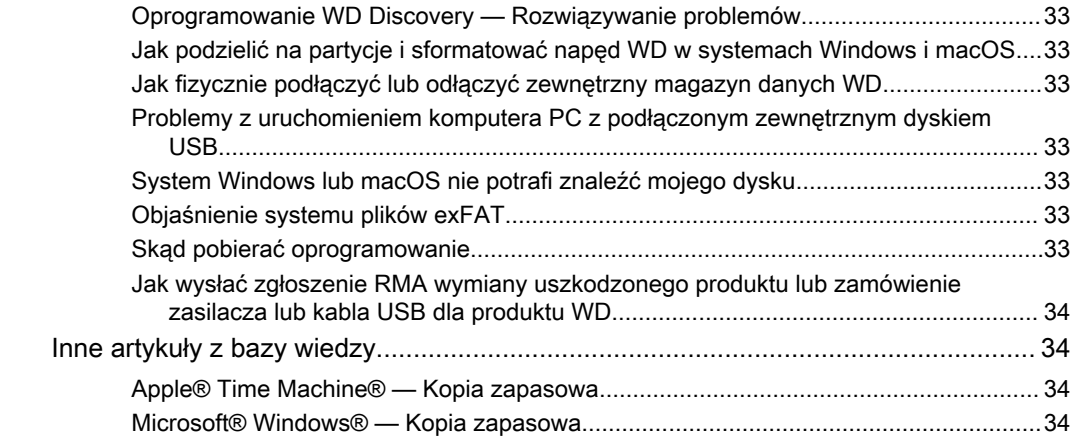

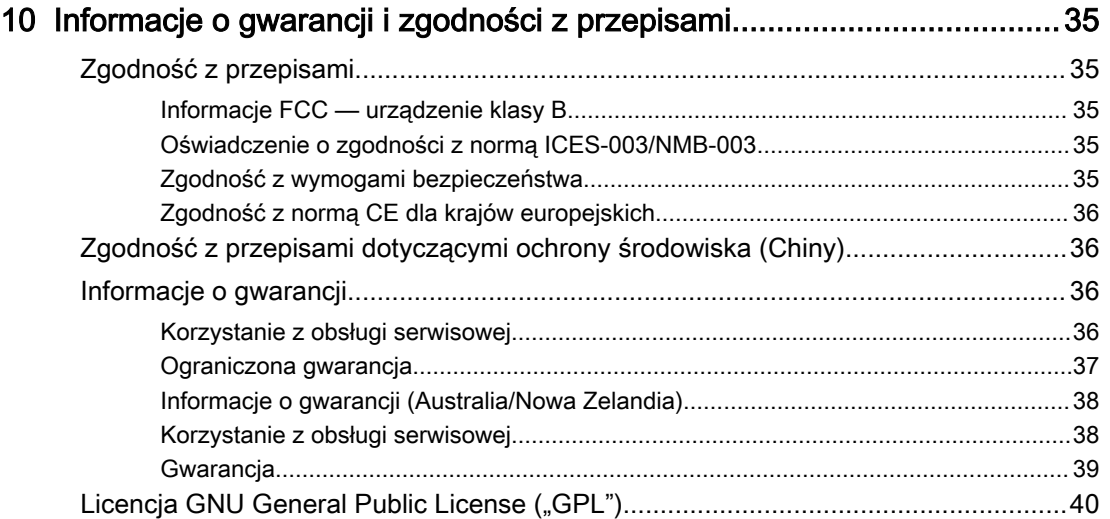

 $\sim$ 

# <span id="page-5-0"></span>Informacje o urządzeniu magazynującym WD

Dzięki olbrzymiej pojemności dysk My Book™ Duo doskonale nadaje się do przechowywania zdjęć, filmów, dokumentów i muzyki. Dyski wewnętrzne WD Red™ i port USB typu C zapewniają błyskawiczny dostęp do plików. Port USB typu C wraz ze znajdującymi się w zestawie kablami sprawia, że dysk jest w pełni zgodny z wieloma urządzeniami (obsługującymi USB 3.1 Gen 1/3.0/2.0). Dwa porty USB typu A umożliwiają podłączenie wielu dodatkowych akcesoriów.

- **Eunkcje**
- **E** [Zawartość opakowania](#page-6-0)
- [Zgodność z systemami operacyjnymi](#page-6-0)
- **E** [Informacje o systemie plików](#page-6-0)
- **E** [Zewnętrzne cechy dysku](#page-7-0)
- [Rejestrowanie produktu firmy WD](#page-9-0)
- [Środki ostrożności](#page-9-0)

## Funkcje

**Ogromna pojemność –** Zwolnij cenne miejsce na swoich komputerach. Przechowuj w jednym miejscu zdjęcia, filmy, muzykę i ważne dokumenty. Organizuj je i twórz ich kopie zapasowe.

**Urządzenie domyślnie skonfigurowane w trybie RAID-0 –** Gotowy do działania z maksymalną prędkością i pojemnością w domyślnym trybie RAID-0. Zmień konfigurację na RAID-1 w celu zapewnienia nadmiarowości (dublowanie danych) lub podziel magazyn na dwa niezależne dyski (JBOD) za pomocą dołączonego oprogramowania WD Drive Utilities™.

**Dyski WD Red**™ **zoptymalizowane dla trybu RAID –** Magazyn danych My Book™ Duo zawiera dyski WD Red™ zoptymalizowane pod kątem pracy w trybie RAID, gwarantujące błyskawiczny dostęp do plików i niezawodność, na których możesz polegać. Zoptymalizowane z myślą o pracy w trybie RAID oprogramowanie układowe doskonale sprawdza się w systemach z macierzami dwudyskowymi, zaś funkcja automatycznego zarządzania pracą dysków pomaga chronić integralność danych podczas cykli odczytu/zapisu.

**Gotowy do pracy z technologią USB 3.1 Gen 1, kompatybilny z USB 3.0 –** Kompatybilny z technologią USB 3.1 Gen 1 i USB 3.0 dysk My Book™ Duo pozwala przesyłać dane z zawrotną szybkością bez względu na rodzaj interfejsu. Do zestawu dołączone są kable USB Type-C™ na typ C i typ C na typ A.

**Koncentratory USB 3.0 –** Dysk My Book™ Duo może być wykorzystywany jako stacja dokująca z 2 koncentratorami USB 3.0 typu A do podłączania akcesoriów, takich jak dodatkowy magazyn danych, klawiatura i mysz, czytniki kart czy urządzenia USB, oraz do synchronizacji i ładowania telefonów.

**256-bitowe szyfrowanie sprzętowe AES i ochrona hasłem —** Dysk My Book™ Duo wyposażony w 256-bitowe szyfrowanie sprzętowe AES oraz oprogramowanie WD Security™ zapewnia bezpieczeństwo danych i ochronę prywatności. Aby aktywować szyfrowanie sprzętowe i ochronę danych, wystarczy skonfigurować osobiste hasło.

# <span id="page-6-0"></span>Zawartość opakowania

Opakowanie produktu My Book Duo zawiera następujące elementy:

- **Dwudyskowy magazyn danych My Book Duo oraz pliki instalacyjne oprogramowania** WD Discovery™, WD Backup™, WD Drive Utilities™ i WD Security™.
- Kabel USB<sup>™</sup> 3.1 Gen-1 typu C<sup>™</sup> do typu C<sup>™</sup>
- <sub>■</sub> Kabel USB™ 3.1 Gen-1 typu C™ do typu A
- **E** Narzędzie do wymiany dysku
- Zasilacz transformatorowy
- Skrócona instrukcja instalacji
- **E** Instrukcja wymiany dysku

# Zgodność z systemami operacyjnymi

Urządzenie My Book Duo wraz z oprogramowaniem WD Discovery, WD Backup<sup>1</sup>, WD Security i WD Drive Utilities jest zgodne z następującymi systemami operacyjnymi:

Tabela 1.1

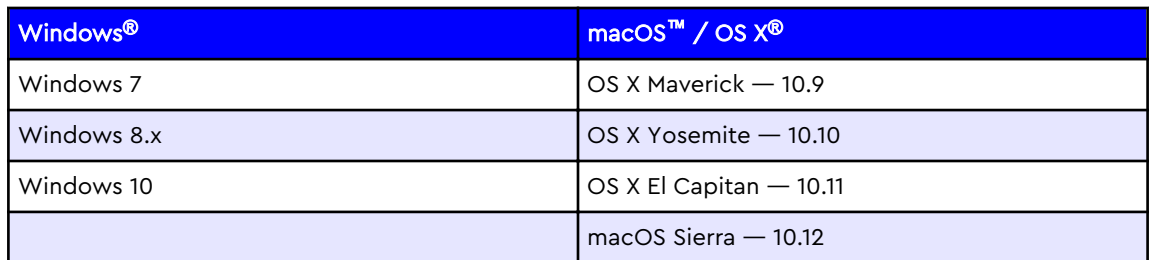

Zgodność może być uzależniona od konfiguracji sprzętu i systemu operacyjnego. W celu zapewnienia optymalnej wydajności i niezawodności należy zawsze instalować najnowsze aktualizacje oprogramowania.

# System plików

Urządzenie MyBook Duo zawiera fabrycznie sformatowaną pojedynczą partycję NTFS, zgodną ze wszystkimi aktualnymi systemami operacyjnymi Windows. System plików można sformatować dla zgodności z innymi systemami operacyjnymi. Zapoznaj się z poniższymi odnośnikami, aby zmienić rodzaj partycji i formatu:

- **EXAL** [Kasowanie i formatowanie dysku](#page-29-0)
- **[Answer ID \(Nr artykułu\) 3865](https://support.wdc.com/knowledgebase/answer.aspx?ID=3865) | Jak sformatować dysk WD bez oprogramowania** WD Drive Utilities

<sup>1</sup> Oprogramowanie WD Discovery nie jest zgodne z żadną wersją systemu macOS i OS X.

# <span id="page-7-0"></span>Zewnętrzne cechy dysku

Urządzenie My Book Duo ma jedną przednią diodę LED, która sygnalizuje różne stany zasilania i aktywności urządzenia. Na tylnej ściance znajduje się przycisk zasilania oraz różne złącza pokazane na rysunku 1.1.

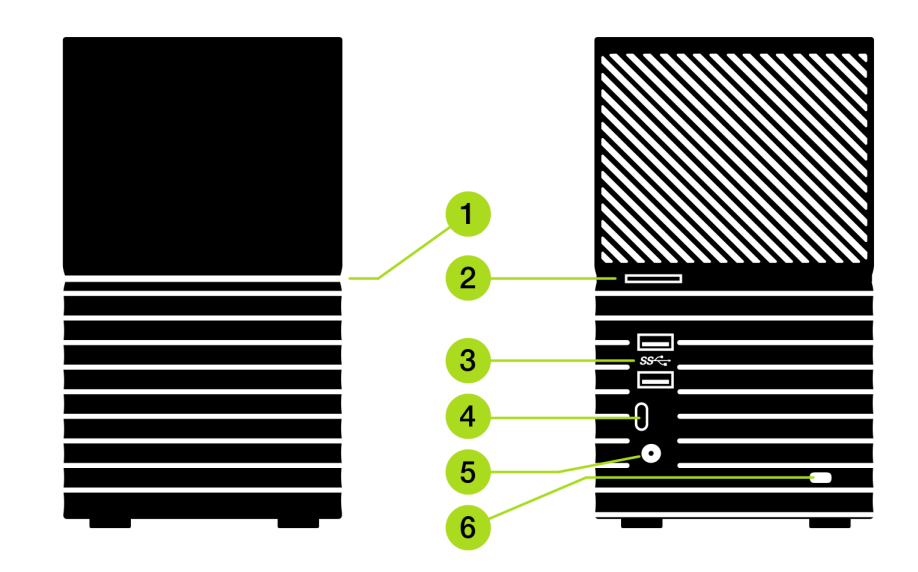

#### Rysunek 1.1

- 1. Przedni diodowy wskaźnik LED informuje o stanie zasilania i aktywności urządzenia za pomocą białego lub pomarańczowego światła.
- 2. [Przycisk zasilania](#page-8-0)
- 3. [Dwa \(2\) porty USB typu A](#page-8-0) obsługujące protokół komunikacji USB 3.1 Gen-1
- 4. [Jeden \(1\) port USB typu C](#page-8-0) obsługujące protokół komunikacji USB 3.1 Gen-1
- 5. [Zasilacz](#page-8-0)  12 V prądu stałego
- 6. [Gniazdo zabezpieczeń typu Kensington®](#page-8-0)  system zabezpieczeń przed kradzieżą

### Przedni wskaźnik diodowy

1. Przedni wskaźnik diodowy

Aktywny przedni wskaźnik diodowy urządzenia My Book Duo będzie świecił białym lub pomarańczowym światłem. Wskaźnik diodowy jest włączony, wyłączony lub miga w określonym tempie, aby wskazać konkretny stan systemu. Lista stanów systemu jest przedstawiona w poniższej tabeli 1.2.

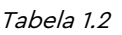

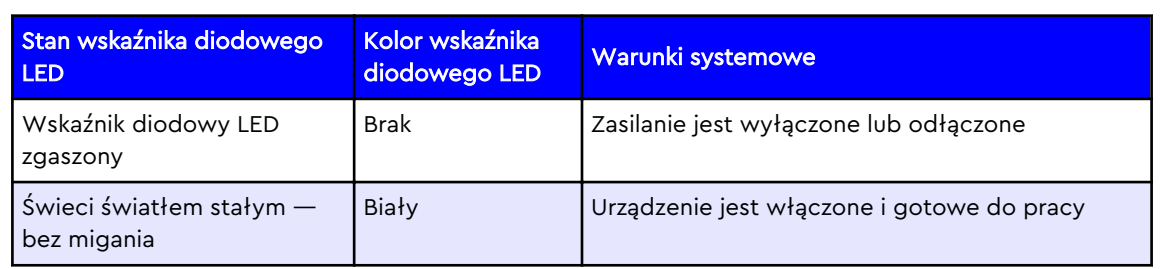

<span id="page-8-0"></span>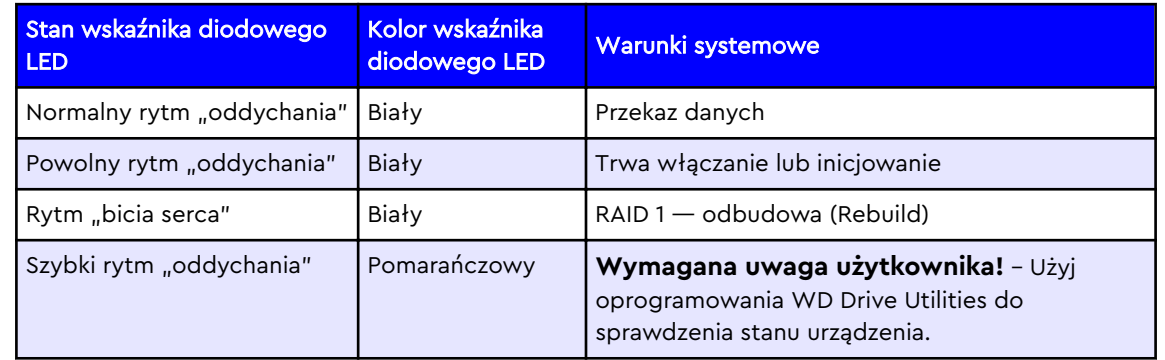

## Przycisk zasilania

Na tylnej ściance urządzenia My Book Duo znajduje się przycisk zasilania z następującymi funkcjami:

Tabela 1.3

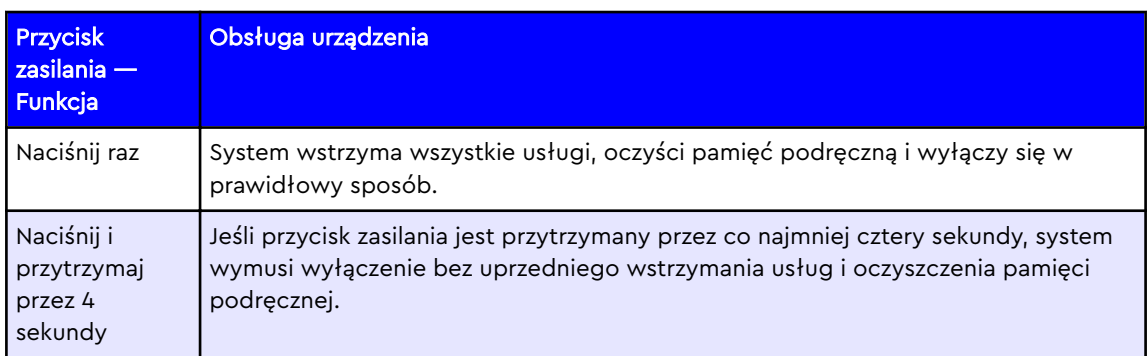

# Złącza USB™

Urządzenie My Book Duo ma trzy (3) złącza USB skonsolidowane dla dwóch funkcji:

- 1. Dwa (2) złącza **USB 3.1 Gen-1 typu A** Te dwa złącza USB typu A tworzą centralę USB do podłączania innych urządzeń USB do zewnętrznego magazynu danych My Book Duo.
- 2. Jedno (1) złącze **USB 3.1 Gen-1 typu C** Główny interfejs USB do podłączania urządzeń do urządzenia głównego, jak komputer stacjonarny lub laptop.

### Gniazdo zabezpieczeń typu Kensington®

Do stanowiącego integralną część systemu zabezpieczeń przed kradzieżą gniazda typu Kensington® można zamocować standardową linkę antykradzieżową Kensington (do nabycia osobno). Więcej informacji na temat gniazda zabezpieczeń Kensington, systemów zabezpieczeń Kensington i innych produktów wspomnianej marki zawiera strona internetowa [www.kensington.com](http://www.kensington.com).

### Złącze zasilania i zasilacz

Urządzenie My Book Duo ma standardowy koncentryczny kabel zasilania prądem stałym 5,5 mm z wtyczką 2,5 mm. W zależności od pojemności jednostki, zasilacz będzie miał moc 36 W lub 48 W. Poniżej wymieniono dwa różne zasilacze zawarte w zestawach dla odpowiednich modeli.

- <span id="page-9-0"></span>▪ **Pojemność 12 TB lub mniej**: zasilacz transformatorowy 12 V, 3 A (36 W).
- **Pojemność 16 TB lub więcej**: zasilacz uniwersalny 12 V, 4 A (48 W) z osobnym kablem zasilania prądem przemiennym. Ten zasilacz jest kompatybilny wstecz z urządzeniami My Book Duo o pojemności 12 TB lub mniej.

**Uwaga:** Jeśli urządzenie My Book Duo oryginalnie było modelem o pojemności 12 TB lub mniej i dyski zostaną zwiększone do pojemności ponad 12 TB, zasilacz musi być zmieniony na jednostkę o wydajności 12 V, 4 A (48 W). Nowszy model zasilacza można uzyskać za pośrednictwem pomocy technicznej WD. Informacje: [Baza wiedzy — Answer ID \(Nr artykułu\) 8.](https://support.wdc.com/knowledgebase/answer.aspx?ID=8)

# Rejestrowanie produktu firmy WD

Zarejestrowanie produktu firmy WD pozwala otrzymywać informacje o najnowszych aktualizacjach i specjalnych ofertach. Dysk można w prosty sposób zarejestrować za pomocą programu WD Discovery. Możliwa jest także rejestracja na stronie internetowej [register.wdc.com.](https://support.wdc.com/support/productregistration.aspx)

# Środki ostrożności

Produkty firmy WD to precyzyjne urządzenia, wymagające ostrożnego obchodzenia się z nimi podczas rozpakowywania i instalacji. Nieostrożne obchodzenie się, wstrząsy lub wibracje mogą spowodować uszkodzenie urządzenia WD. Podczas rozpakowywania i instalacji zewnętrznego magazynu danych należy zachować następujące środki ostrożności:

- Nie upuszczaj urządzenia ani nim nie potrząsaj.
- **EXIED** Nie poruszaj urządzeniem, kiedy jest włączone.
- Nie używaj urządzenia jako dysku przenośnego.
- **E** Aby zapewnić prawidłową wentylację, nie blokuj wlotów powietrza w obudowie.
- Zawsze korzystaj z określonego zasilacza.

# <span id="page-10-0"></span>Rozpoczęcie pracy

Aby rozpocząć pracę z urządzeniem My Book Duo, należy fizycznie podłączyć je do zasilania i komputera, a następnie zainstalować oprogramowanie WD Discovery.

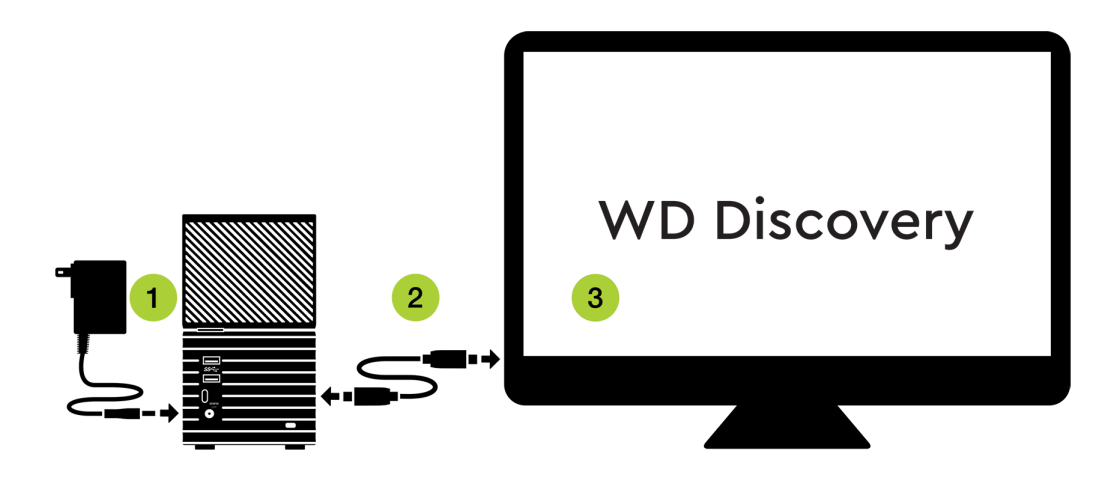

Rysunek 2.1

# Podłączanie urządzenia

Przed rozpoczęciem upewnij się, że komputer jest uruchomiony, a system operacyjny gotowy do instalacji sprzętu i oprogramowania. Następnie postępuj zgodnie z poniższymi instrukcjami.

- 1. Podłącz dostarczony zasilacz do urządzenia My Book Duo i włącz jednostkę, jak pokazano na rysunku 2.1.
- 2. Podłącz urządzenie My Book Duo do komputera za pomocą kabla USB typu C lub kabla USB typu C do USB typu A.
	- a. Złącze USB typu C powinno być połączone z urządzeniem My Book Duo. Drugi koniec kabla (typu A lub typu C) powinien być połączony z komputerem.
	- b. Jeśli zostanie wyświetlony ekran Znaleziono nowy sprzęt, kliknij przycisk **Anuluj**, aby go zamknąć. Program WD Discovery zainstaluje odpowiedni sterownik urządzenia.
- 3. Po fizycznym podłączeniu urządzenia do źródła zasilania i do systemu za pomocą kabla USB przejdź do etapu konfiguracji oprogramowania, korzystając z programu WD Discovery i postępując zgodnie z instrukcjami przedstawionymi w następnej sekcji podręcznika użytkownika.

# Oprogramowanie WD Discovery

- **EXTERNATION Instalacja oprogramowania WD Discovery**
- **[Oprogramowanie WD Discovery Dostęp do aplikacji i urządzenia](#page-12-0)**
- **[Oprogramowanie WD Discovery Importowanie danych z usługi chmury](#page-12-0)**
- **Example 3** [Sprawdzanie dostępności aktualizacji oprogramowania](#page-13-0)
- **E** [Aktualizacje oprogramowania układowego urządzenia](#page-14-0)

Oprogramowanie WD Discovery to zbiór programów narzędziowych, do których należą WD Backup™, WD Drive Utilities, i WD Security. (Program WD Backup nie jest dostępny dla systemu macOS/OS X.) Oprogramowanie WD Discovery to aplikacja zasobnika — po instalacji w zasobniku systemu Windows, w prawym dolnym rogu ekranu pojawia się mała ikona. Po wybraniu ikony z zasobnika zostanie otwarte menu oprogramowania WD Discovery. Aby uzyskać dostęp do oprogramowania WD Discovery (po jego zainstalowaniu) w systemie macOS/OS X, użyj aplikacji Launchpad.

#### **Informacje online:**

- [WD Discovery Instrukcja obsługi online](https://support.wdc.com/knowledgebase/answer.aspx?ID=17312)
- [WD Discovery Rozwiązywanie problemów](https://support.wdc.com/knowledgebase/answer.aspx?ID=19506)

Urządzenia Aplikacje

#### Rysunek 3.1

Górne menu oprogramowania WD Discovery zostało pokazane na rysunku 3.1. Pasek menu umożliwia dostęp do następujących funkcji:

- **Devices (Urządzenia)** pokazuje listę wszystkich podłączonych i dostępnych obecnie urządzeń WD..
- **E** Apps (Aplikacje) pokazuje listę wszystkich aplikacji dostępnych za pomocą oprogramowania WD Discovery. Wchodzą w to programy WD Backup, WD Security, WD Drive Utilities i oprogramowanie innych producentów.
- **Ikona megafonu** ta ikona umożliwia przekazanie firmie WD informacji zwrotnych dotyczących oprogramowania WD Discovery.
- **Ikona trzech linii (menu rozwijane)** ta ikona reprezentuje menu rozwijane. Po rozwinięciu daje dostęp do różnych opcji, takich jak konfiguracja aktualizacji oprogramowania WD Discovery i opcja zamknięcia aplikacji.

## Instalacja oprogramowania WD Discovery

Oprogramowanie WD Discovery można zainstalować z urządzenia lub pobrać ze strony pomocy technicznej WD: [support.wdc.com](https://support.wdc.com/downloads.aspx)

- 1. Kliknij dwukrotnie plik **WD Discovery.exe**.
- 2. Kliknij **Instaluj teraz**.

<span id="page-11-0"></span>3

- <span id="page-12-0"></span>3. Podczas procesu instalacji oprogramowania WD Discovery możesz otrzymać prośbę ponownego uruchomienia systemu. Uruchom ponownie system, jeśli otrzymasz takie instrukcje.
- 4. W razie potrzeby zainstaluj aktualizacje i aplikacje.

Na ekranie aplikacji WD Discovery wyświetla się lista podłączonych urządzeń, oprogramowania dostępnego do pobrania, wiadomości o aktualizacji oraz łącze do rejestracji urządzenia. **Jeśli Twoje urządzenie nie zostało jeszcze zarejestrowane, zrób to teraz za pomocą oprogramowania WD Discovery.**

# Oprogramowanie WD Discovery — Dostęp do aplikacji i urządzenia

W systemie operacyjnym Windows oprogramowanie WD Discovery jest domyślnie widoczne w zasobniku systemowym. Pojedyncze kliknięcie tej ikony zasobnika otworzy menu oprogramowania WD Discovery. Aby otworzyć to menu, możesz także dwukrotnie kliknąć ikonę na pulpicie. Aby uruchomić oprogramowanie WD Discovery w systemie macOS/OS X, użyj aplikacji Launchpad.

W górnym menu oprogramowania WD Discovery kliknij opcję **Apps** (Aplikacje), aby pobrać następujące narzędzia dla urządzenia:

- [Oprogramowanie WD Backup](#page-15-0) umożliwia skonfigurowanie i zarządzanie harmonogramem tworzenia kopii zapasowych lub przywrócenie danych z kopii zapasowej. Jest to osobna aplikacja, którą można pobrać, zainstalować i aktualizować za pomocą menu oprogramowania WD Discovery. Program WD Backup nie jest dostępny w wersji dla systemów operacyjnych macOS/OS X.
- [Oprogramowanie WD Security](#page-21-0) pozwala na zabezpieczenie urządzenia WD hasłem. Jest to osobna aplikacja, którą można pobrać, zainstalować i aktualizować za pomocą menu oprogramowania WD Discovery.
- **[Oprogramowanie WD Drive Utilities software](#page-24-0) monitoruje i zarządza zdrowiem** urządzenia WD. Wchodzi w to zarządzanie lub zmiana konfiguracji i systemu plików dysku. Program WD Drive Utilities zostaje automatycznie zainstalowany, gdy na komputerze jest instalowane oprogramowanie WD Discovery.

# Oprogramowanie WD Discovery — Importowanie danych z usługi chmury

W ramach dodatkowej funkcji oprogramowania WD Backup oprogramowanie WD Discovery umożliwia importowanie danych (lub danych z kopii zapasowej) **z** istniejącej usługi chmury, takiej jak Dropbox™, Google Drive™, OneDrive™, Facebook™ i Instagram™ **do** urządzenia My Book Duo. Ta funkcja oprogramowania WD Discovery jest odwrotna do działania oprogramowania WD Backup, które tworzy kopie zapasowe danych w usłudze w chmurze.

**Uwaga:** Może być wymagana rejestracja konta w usłudze chmury. Oferowane usługi mogą w każdej chwili ulec zmianie, a ich działanie może podlegać przerwom lub wyłączeniu. Niektóre usługi są dostępne tylko w wybranych krajach.

**Warunek wstępny:** Aby zaimportować dane za pomocą oprogramowania WD Discovery, należy mieć aktywne konto usługi w chmurze, z której chcesz wykonać import. Postępuj zgodnie z poniższymi instrukcjami:

- 1. Uruchom oprogramowanie WD Discovery.
- 2. Kliknij opcję **Devices** (Urządzenia) w górnym menu.
- <span id="page-13-0"></span>3. W menu CONNECTED DEVICES (PODŁACZONE URZĄDZENIA) znajduje się opcja Import Data (Importuj dane). Kliknij przycisk **Import** (Importuj).
- 4. Po otrzymaniu polecenia zalogowania się na koncie magazynu danych w chmurze lub koncie mediów społecznościowych kliknij przycisk **Continue** (Dalej).
- 5. Wybierz usługę w chmurze, z której chcesz wykonać import.
- 6. Zaloguj się do usługi, gdy otrzymasz takie polecenie.
- 7. Oprogramowanie WD Discovery poprosi o dostęp do danych znajdujących się w usłudze chmury. Kliknij przycisk **Allow** (Zezwól), aby kontynuować.
- 8. Wybierz lokalizację przechowywania plików z listy urządzeń.
- 9. Jeśli lokalizacja przechowywania plików jest zablokowana, kliknij przycisk **Unlock** (Odblokuj) i przejdź do kroku 9a. W przeciwnym wypadku przejdź do kroku 10.
	- a. Kliknięcie przycisku Unlock (Odblokuj) spowoduje otwarcie okna dialogowego oprogramowania WD Security, w którym należy podać hasło, aby odblokować urządzenie. **Uwaga:** Oprogramowanie WD Discovery zostanie zamknięte, ale proces importowania nie zostanie przerwany.
	- b. Wpisz swoje hasło w polu **Password** (Hasło) i kliknij opcję **Unlock Drive** (Odblokuj dysk).
	- c. Kliknij przycisk **Close** (Zamknij) w oknie dialogowym oprogramowania WD Security.
	- d. Ponownie uruchom oprogramowanie WD Discovery i wybierz odblokowany właśnie dysk.
- 10. Wybrana usługa chmury będzie teraz wyświetlana w menu oprogramowania WD Discovery z bieżącym statusem importu (kopii zapasowej), np.: "Import completed" (Importowanie ukończone).
- 11. Proces importowania za pomocą oprogramowania WD Discovery został zakończony. Nie jest to zaplanowana kopia zapasowa.

# Sprawdzanie dostępności aktualizacji oprogramowania

**WD Backup/WD Security/WD Drive Utilities** — aktualizacje oprogramowania WD Backup, WD Security i WD Drive Utilities mogą być wykonywane za pomocą oprogramowania WD Discovery. Jeśli aktualizacja jest dostępna, zostanie wymieniona w programie WD Discovery na liście zainstalowanych aplikacji. Postępuj zgodnie z poniższymi instrukcjami:

- 1. Uruchom oprogramowanie WD Discovery.
- 2. Kliknij menu **Apps** (Aplikacje) w górnym menu.
- 3. Jeśli aktualizacja jest dostępna, zostanie wymieniona w programie WD Discovery na liście zainstalowanych aplikacji. Kliknij przycisk **Update** (Aktualizuj) pod przyciskiem Open (Otwórz).
- 4. Postępuj zgodnie z instrukcjami na ekranie i zezwól na ukończenie procesu aktualizacji.

**WD Discovery** — Proces aktualizacji oprogramowania WD Discovery jest inny. Jeśli aktualizacja jest dostępna, na chwilę pojawi się powiadomienie, a następnie zostanie umieszczone w sekcji NOTIFICATIONS (POWIADOMIENIA). Aby zaktualizować oprogramowanie WD Discovery, postępuj zgodnie z poniższymi instrukcjami:

- 1. Uruchom oprogramowanie WD Discovery.
- 2. Kliknij **ikonę z trzema liniami (menu rozwijane)** w górnym prawym rogu górnego menu. Ta ikona z trzema liniami i menu rozwijane są pokazano na początku rozdziału.
- <span id="page-14-0"></span>3. Kliknij opcję **Preferences** (Preferencje).
- 4. W sekcji CURRENT VERSION (BIEŻĄCA WERSJA) kliknij przycisk **Update** (Aktualizuj).
	- Jeśli przycisk **Update** (Aktualizuj) nie jest widoczny, oznacza to, że nie ma dostępnych aktualizacji dla oprogramowania WD Discovery.
	- Dodatkowo w tej sekcji jest wyświetlony numer wersji oprogramowania WD Discovery. Może wyglądać tak: "WD Discovery 1.3.247". Seria numerów dla Twojej wersji będzie inna.
- 5. Zostanie zainstalowana aktualizacja oprogramowania WD Discovery.

## Aktualizacja oprogramowania układowego

Aktualizacje oprogramowania układowego dla urządzenia My Book Duo przeprowadzane są za pomocą oprogramowania WD Discovery. Jeśli oprogramowanie WD Discovery nie zostało jeszcze zainstalowane, zrób to teraz — [Instalacja oprogramowania WD Discovery.](#page-11-0)

Aktualizacje oprogramowania układowego są wprowadzane do urządzenia za pomocą oprogramowania WD Discovery, nie można więc przeprowadzać ich ręcznie. Gdy nowa wersja oprogramowania układowego jest dostępna, pojawi się komunikat w sekcji NOTIFICATIONS (POWIADOMIENIA) menu oprogramowania WD Discovery. Aby kontynuować proces, postępuj zgodnie z poniższymi instrukcjami:

- 1. Uruchom oprogramowanie WD Discovery.
- 2. Kliknij opcję **Devices** (Urządzenia) w górnym pasku menu.
- 3. W sekcji NOTIFICATIONS (POWIADOMIENIA) pojawi się komunikat o dostępności nowszej wersji oprogramowania układowego.
	- Aby zobaczyć powiadomienie, konieczne może być kliknięcie strzałki w dół (v) po prawej stronie nagłówka NOTIFICATIONS (POWIADOMIENIA) i przewinięcie menu oprogramowania WD Discovery.
- 4. Kliknij słowo **here** (tutaj) zaznaczone w komunikacie o aktualizacji oprogramowania układowego.
- 5. Zostanie uruchomiony plik FirmewareUpdater.exe. System operacyjny może zażądać potwierdzenia wykonania tego pliku. Wybierz opcję **Yes** (Tak), jeśli wyrażasz zgodę.

**Uwaga:** Jeśli do komputera podłączonych jest kilka urządzeń typu Direct Attached Storage (DAS, np.: My Book Duo, My Passport), nie otrzymasz szczegółowych informacji na temat tego, które produkty wymagają aktualizacji oprogramowania układowego.

- 6. Postępuj zgodnie z instrukcjami na ekranie wyświetlanymi w trakcie procesu aktualizacji oprogramowania układowego. Będą dotyczyły odłączenia każdego urządzenia DAS podłączonego do komputera, podłączania jednego na raz i skanowania urządzenia programem FirmwareUpdater w celu zweryfikowania, czy są dla niego obecne aktualizacje oprogramowania układowego. Ten proces skanowania przeprowadzany jest za każdym razem, gdy jest naciśnięty przycisk **Rescan** (Skanuj ponownie).
- 7. Zaakceptuj Umowę licencyjną użytkownika.
- 8. Postępuj zgodnie z instrukcjami wyświetlanymi na ekranie.
- 9. Kliknij przycisk **Exit** (Wyjdź) po zakończeniu procesu.

# <span id="page-15-0"></span>Program™ WD Backup

Oprogramowanie WD Backup jest aplikacją do tworzenia kopii zapasowych zgodnie z harmonogramem, które automatycznie tworzy kopie zapasowe plików wskazanych w ustalonym harmonogramie. Oprogramowanie WD Backup oferuje następujące funkcje:

- **E** Jak działa funkcja tworzenia kopii zapasowych
	- [Tworzenie kopii zapasowej na urządzeniu WD.](#page-16-0)
	- [Tworzenie kopii zapasowej w usłudze w chmurze](#page-17-0)
- **E** [Jak działa funkcja przywracania plików](#page-18-0)
	- [Przywracanie plików](#page-19-0)

**Uwaga:** Oprogramowanie WD Backup jest zaprojektowane do systemu operacyjnego Windows i nie jest zgodne z systemami macOS i OS X.

# Jak działa funkcja tworzenia kopii zapasowych

Tworząc plan wykonywania kopii zapasowych, należy wskazać następujące parametry:

- Lokalizacja docelowa zewnętrzne urządzenie magazynujące, gdzie kopiowane są pliki w celu ochrony kopii zapasowej. Lokalizacją docelową kopii zapasowych może być każde obsługiwane rozwiązanie:
	- zewnętrzny dysk magazynowy
	- konto w usłudze chmury
- Lokalizacja źródłowa pliki i foldery w komputerze, które mają być skopiowane w docelowej lokalizacji kopii zapasowej w celu ochrony kopii zapasowej. Lokalizacją źródłową kopii zapasowych może być każde obsługiwane rozwiązanie:
	- wewnętrzny dysk twardy lub partycja dysku twardego
	- zewnętrzny dysk magazynowy
	- konto w obsługiwanej usłudze chmury
- Harmonogram godzina, dzień tygodnia i miesiąc, kiedy ma zostać uruchomiony proces tworzenia kopii zapasowej.

Po kliknięciu opcji Uruchom tworzenie kopii zapasowej po utworzeniu planu tworzenia kopii zapasowych oprogramowanie WD Backup kopiuje wszystkie pliki i foldery we wskazanej źródłowej lokalizacji kopii zapasowej do lokalizacji docelowej. Następnie, z częstotliwością wskazaną w harmonogramie, oprogramowanie WD Backup automatycznie wykonuje kopie zapasowe, uwzględniając wszystkie:

- nowe pliki, które utworzono lub skopiowano do urządzenia lub folderu chronionego z użyciem kopii zapasowych
- istniejące pliki chronione z użyciem kopii zapasowej, które zostały zmienione

Ochrona ta jest automatyczna — program WD Backup wykonuje to bez żadnej ingerencji ze strony użytkownika. Należy tylko podłączyć urządzenie docelowe do komputera.

<span id="page-16-0"></span>**Uwaga:** Jeśli urządzenia docelowe i źródłowe zostaną rozłączone i ponownie połączone, program WD Backup wykona ponowne skanowanie urządzenia źródłowego kopii zapasowych pod kątem nowych lub zmienionych plików i wznowi automatyczną ochronę z użyciem kopii zapasowych zgodnie z harmonogramem.

**Pliki wyjątki** — program WD Backup nie będzie tworzył kopii zapasowych własnego planu kopii lub plików, które mają określone:

- Atrybuty: reparsePoint, tymczasowe
- Nazwy: \AppData\Roaming\Microsoft\Windows, [CommonApplicationData] \Western Digital\, [CommonApplicationData]\Microsoft\Windows\Caches\, config.msi, MSOCache, ntuser.dat, ntuser.ini, [RecycleBin], \$recycle.bin, recycler, [Root]\Drivers\, [Root]\Temp\, System Volume Information, .WD Hidden Items, [Windows]
- Rozszerzenia: .ds\_store, .temp, .tmp, .wdsync
- Wartości początkowe: ~
- Wartości końcowe: desktop.ini, .dropbox, .dropbox.attr, hiberfil.sys, -journal, pagefile.sys, thumbs.db

## Tworzenie kopii zapasowej na urządzeniu WD

Postępuj zgodnie z poniższymi instrukcjami, aby skonfigurować harmonogram tworzenia kopii zapasowych za pomocą oprogramowania WD Backup:

- 1. Uruchom program WD Backup.
- 2. Kliknij ikonę **Backup** (Kopia zapasowa) w górnym menu.
- 3. Następnie kliknij przycisk **Add Backup Plan** (Dodaj harmonogram tworzenia kopii zapasowych) w dolnym menu.
- 4. W oknie dialogowym "Wybierz urządzenie pamięci masowej WD lub usługę chmury" wskazane są wszystkie urządzenia sprzętowe i konta usług w chmurze, które są stosowane jako urządzenie docelowe dla kopii zapasowych.
- 5. **Wybierz urządzenie,** które ma być używane jako docelowe dla kopii zapasowych.
	- a. Jeśli jest więcej niż trzy dostępne urządzenia, użyj rolki do przewijania w lewo/ prawo, aby zobaczyć wszystkie.
	- b. Aby zapisać kopię zapasową w usłudze Dropbox lub usłudze w chmurze, przejdź do sekcji: [Backing Up to a Cloud Service](#page-17-0) (Zapisywanie kopii zapasowej w usłudze w chmurze), w przeciwnym wypadku przejdź do następnego etapu.
- 6. Kliknij przycisk **Next** (Dalej), aby wyświetlić okno dialogowe Setup Complete (Konfiguracja zakończona).

Uwaga: Jeśli otrzymasz komunikat: "No writable partition found" (Nie znaleziono zapisywalnej partycji), wykonaj poniższe cztery czynności pośrednie przed przejściem do etapu 7:

- 1. Kliknij opcję **Unlock... (Odblokuj...).**
- 2. Kliknij **Yes** (Tak), aby umożliwić uruchomienie pliku Unlock.exe przez oprogramowanie WD Drive.
- 3. Podaj hasło, aby odblokować urządzenie i kliknij **Unlock Drive** (Odblokuj dysk).
- 4. Pojawi się komunikat "Your drive is now unlocked" (Dysk został odblokowany). Kliknij opcję **Exit** (Wyjdź) i przejdź do etapu 7.
- 7. Kliknij opcję **Edit Schedule** (Edytuj harmonogram). Zostanie otwarte okno z wyborem opcji wykonywania kopii zapasowej co godzinę, codziennie lub co miesiąc. Wybierz odpowiednią opcję.
- <span id="page-17-0"></span>a. **Hourly** (Co godzinę): Dla tego rodzaju harmonogramu nie ma dodatkowych opcji i kopie zapasowe będą tworzone co godzinę.
- b. **Daily** (Codziennie): Można wybrać dni tygodnia oraz godzinę rozpoczęcia tworzenia kopii zapasowej.
- c. **Monthly** (Co miesiąc): Można wybrać tygodnie miesiąca, dni tygodnia oraz godzinę rozpoczęcia tworzenia kopii zapasowej.
- 8. Kliknij opcję **Edit Files** (Edytuj pliki), aby wybrać pliki, dla których ma być stworzona kopia zapasowa. Domyślnie jedynie zawartość folderu Documents (Dokumenty) użytkownika jest uwzględniana w harmonogramie tworzenia kopii zapasowych. Można to zmienić w kategoriach: Libraries (Biblioteki) lub My Computer (Mój komputer). Wybierz odpowiednią opcję.
	- a. **Libraries** (Biblioteki): Ta opcja pozwala wybrać, dla których bibliotek mają być tworzone kopie zapasowe, takie jak CameraRoll (Z aparatu), Documents (Dokumenty), Music (Muzyka), Pictures (Obrazy), SavedPictures (Zapisane obrazy) i Videos (Wideo).
	- b. **My Computer** (Mój komputer): Ta opcja pozwala wybrać wszystkie odpowiednie pliki lub zapewnić bardziej szczegółowy wybór.
- 9. Kliknij opcję **Start Backup** (Rozpocznij tworzenie kopii zapasowej), aby rozpocząć harmonogram tworzenia kopii zapasowych i wyjść z programu WD Backup.

## Tworzenie kopii zapasowej w usłudze w chmurze

Postępuj zgodnie z poniższymi instrukcjami, aby wybrać usługę w chmurze jako punkt docelowy dla tworzenia kopii zapasowej przez oprogramowanie WD Backup.

**Warunek wstępny:** Przed rozpoczęciem procesu zainstaluj i skonfiguruj usługę chmury, taką jak Dropbox® , która ma być punktem docelowym dla tworzenia kopii zapasowych.

- 1. Uruchom program WD Backup.
- 2. Kliknij ikonę **Backup** (Kopia zapasowa) w górnym menu.
- 3. Kliknij przycisk **Add Backup Plan** (Dodaj harmonogram tworzenia kopii zapasowych) w dolnym menu.
- 4. W oknie dialogowym "Wybierz urządzenie pamięci masowej WD lub usługę chmury" wskazane są wszystkie urządzenia sprzętowe i konta usług w chmurze, które są stosowane jako urządzenie docelowe dla kopii zapasowych.
- 5. Kliknij opcję **Dropbox**, a następnie przycisk **Next** (Dalej).

**Uwaga:** Jeśli otrzymasz komunikat: "No writable partition found" (Nie znaleziono zapisywalnej partycji), wykonaj poniższe cztery czynności pośrednie przed przejściem do etapu 6:

- 1. Kliknij opcję **Unlock... (Odblokuj...).**
- 2. Kliknij **Yes** (Tak), aby umożliwić uruchomienie pliku Unlock.exe przez oprogramowanie WD Drive.
- 3. Podaj hasło, aby odblokować urządzenie i kliknij **Unlock Drive** (Odblokuj dysk).
- 4. Pojawi się komunikat "Your drive is now unlocked" (Dysk został odblokowany). Kliknij opcję **Exit** (Wyjdź) i przejdź do etapu 6.
- 6. W oknie dialogowym **Connect to Dropbox** (Połącz z usługą Dropbox) kliknij **Sign** In (Zaloguj się). Program WD Backup nawiąże połączenie z serwisem i w przeglądarce internetowej wyświetli witrynę Dropbox.
	- a. W witrynie Dropbox wpisz swój adres e-mail i hasło (jeśli wcześniej nie ustawiono opcji zapamiętywania danych logowania), a następnie kliknij przycisk **Zaloguj się**. Zostanie wyświetlone żądanie nawiązania połączenia przez program WD Backup.
- <span id="page-18-0"></span>b. Kliknij przycisk **Allow** (Zezwól), aby zatwierdzić żądanie nawiązania połączenia.
- c. Wyświetlony zostanie długi kod alfanumeryczny. Kliknij i skopiuj ten kod.
- d. Zamknij lub zminimalizuj okno przeglądarki otwarte dla tego zadania.
- e. Skopiuj kod do pola **Authorization Code** (Kod autoryzacji) w oknie dialogowym **Connect to Dropbox** (Połącz z usługą Dropbox).
- f. Kliknij przycisk **Finish** (Zakończ).
- 7. Zostanie otwarte nowe okno dialogowe, które umożliwia zaplanowanie harmonogramu tworzenia kopii zapasowych i wybrania plików uwzględnionych w tym harmonogramie.
- 8. Kliknij opcję **Edit Schedule** (Edytuj harmonogram). Zostanie otwarte okno z wyborem opcji wykonywania kopii zapasowej co godzinę, codziennie lub co miesiąc. Wybierz odpowiednią opcję.
	- a. **Hourly** (Co godzinę): Dla tego rodzaju harmonogramu nie ma dodatkowych opcji i kopie zapasowe będą tworzone co godzinę.
	- b. **Daily** (Codziennie): Można wybrać dni tygodnia oraz godzinę rozpoczęcia tworzenia kopii zapasowej.
	- c. **Monthly** (Co miesiąc): Można wybrać tygodnie miesiąca, dni tygodnia oraz godzinę rozpoczęcia tworzenia kopii zapasowej.
- 9. Kliknij opcję **Edit Files** (Edytuj pliki), aby wybrać pliki, dla których ma być stworzona kopia zapasowa. Domyślnie jedynie zawartość folderu Documents (Dokumenty) użytkownika jest uwzględniana w harmonogramie tworzenia kopii zapasowych. Można to zmienić w kategoriach: Libraries (Biblioteki) lub My Computer (Mój komputer). Wybierz odpowiednią opcję.
	- a. **Libraries** (Biblioteki): Ta opcja pozwala wybrać, dla których bibliotek mają być tworzone kopie zapasowe, takie jak CameraRoll (Z aparatu), Documents (Dokumenty), Music (Muzyka), Pictures (Obrazy), SavedPictures (Zapisane obrazy) i Videos (Wideo).
	- b. **My Computer** (Mój komputer): Ta opcja pozwala wybrać wszystkie odpowiednie pliki lub zapewnić bardziej szczegółowy wybór.
- 10. Po wykonaniu procesów Edit Schedule (Edytuj harmonogram) i Edit Files (Edytuj pliki) kliknij opcję **Start Backup** (Rozpocznij tworzenie kopii zapasowej). Harmonogram tworzenia kopii zapasowej zostanie wykonany.
- 11. Kliknij przycisk **Close** (Zamknij), aby wyjść z oprogramowania WD Backup.

## Jak działa funkcja przywracania plików

Program WD Backup umożliwia łatwe przywracanie plików, których kopie zapasowe zostały utworzone w urządzeniu docelowym. Pliki można przywracać w następujących miejscach:

- W pierwotnych lokalizacjach w urządzeniu źródłowym
- Dowolnej wybranej lokalizacji

Proces przywracania składa się z czterech etapów:

- 1. Wybierz docelowe urządzenie kopii zapasowych i kopię zapasową według harmonogramu zawierającą pliki, które chcesz przywrócić.
- 2. Wybierz lokalizację, w której chcesz przywrócić pliki.
- 3. Wybierz zawartość, którą chcesz przywrócić pojedyncze pliki, foldery lub wszystkie dane.
- 4. Przywróć pliki.

# <span id="page-19-0"></span>Przywracanie plików

Aby przywrócić pliki za pomocą oprogramowania WD Backup, postępuj zgodnie z poniższymi instrukcjami:

- 1. Uruchom program WD Backup.
- 2. Kliknij ikonę **Restore** (Przywróć) w górnym menu. Zostanie otwarte okno dialogowe "Restore a backup" (Przywróć kopię zapasową).
- 3. Jeśli do komputera jest podłączonych więcej niż jedno docelowe urządzenie kopii zapasowych, wybierz urządzenie zawierające pliki kopii zapasowych, które chcesz przywrócić.
	- a. Wszystkie urządzenia używane jako docelowe urządzenie kopii zapasowych przez oprogramowanie WD Backup będą uwzględnione na tej liście.
- 4. Jeśli wyświetli się pytanie "Where do you want to restore your files?" (Gdzie chcesz umieścić przywrócone pliki?), wybierz jedną z wymienionych opcji: Original Location (Pierwotna lokalizacja) lub Select Location (Wybierz lokalizację).
	- a. **Original Location** (Pierwotna lokalizacja): Pliki zostaną przywrócone w pierwotnej lokalizacji. Po wybraniu tej opcji przejdź do etapu 5.
	- b. **Select Location** (Wybierz lokalizację): Użyj tej opcji, jeśli chcesz przywrócić kopię zapasową w lokalizacji innej niż pierwotna.
		- Po wybraniu opcji **Select Location** (Wybierz lokalizację) kliknij opcję **Browse...** (Przeglądaj...).
		- **Użyj widoku struktury folderów w komputerze, aby wybrać nową lokalizację,** w której zostaną przywrócone pliki.
		- Po wybraniu nowej lokalizacji, w której zostaną przywrócone pliki, kliknij opcję **Select Folder** (Wybierz folder).
		- Nastąpi powrót do okna dialogowego "Restore a backup" (Przywróć kopię zapasową). Następnie kliknij przycisk **Select Files to Restore...** (Wybierz pliki do przywrócenia).
- 5. Domyślnie do przywrócenia wybrane zostaną wszystkie pliki z kopii zapasowej. Jeśli wybierzesz tę opcję, przejdź do etapu 7.
- 6. Alternatywnie wybrać można konkretne pliki i foldery dla procesu przywracania. Użyj widoku struktury folderów, aby dokonać wyboru.
- 7. Kliknij przycisk **Restore** (Przywróć).
- 8. Wyświetlony zostanie wskaźnik "Restore in Progress" (Trwa przywracanie). Po pomyślnym zakończeniu procesu przywracania kliknij przycisk **Close** (Zamknij).
- 9. Aby zakończyć proces, kliknij przycisk **Close** (Zamknij) w oknie dialogowym "Restore Files" (Przywróć pliki).
- 10. Kliknij przycisk **Close** (Zamknij), aby wyjść z oprogramowania WD Backup.

# Przeglądanie i edycja harmonogramu tworzenia kopii zapasowych

Istniejący harmonogram tworzenia kopii zapasowych można przeglądać, modyfikować lub usunąć, korzystając z poniższych instrukcji:

- 1. Uruchom program WD Backup.
- 2. Kliknij ikonę **Backup** (Kopia zapasowa) w górnym pasku menu.
- 3. Zostanie wyświetlona lista "Current backup plan" (Bieżący harmonogram tworzenia kopii zapasowych). Kliknij harmonogram, który chcesz zmodyfikować.

**Uwaga:** Jeśli jakiś harmonogram tworzenia kopii zapasowych jest oznaczony jako "Offline", oznacza to, że nie wykryto urządzenia, które było podłączone podczas dodawania tego harmonogramu. Może to nastąpić, jeśli wymażesz dysk lub odłączysz urządzenie. Usunięcie statusu Offline może wymagać ponownego podłączenia urządzenia lub użycia funkcji "Delete Backup Plan" (Usuń harmonogram tworzenia kopii zapasowych).

- 4. Po wybraniu harmonogramu tworzenia kopii zapasowych, który chcesz zmodyfikować, użyj przycisków **Edit Schedule** (Edytuj harmonogram) i **Edit Files** (Edytuj pliki), aby dokonać zmian.
	- Jeśli nie chcesz dokonywać zmian w wybranym harmonogramie tworzenia kopii zapasowych, tylko chcesz go usunąć, kliknij przycisk **Delete Backup Plan** (Usuń harmonogram tworzenia kopii zapasowych).
- 5. Jeśli nie chcesz dokonywać zmian w harmonogramie tworzenia kopii zapasowych, chcesz usunąć harmonogram lub chcesz zamknąć program WD Backup, kliknij przycisk **Close** (Zamknij).

# <span id="page-21-0"></span>Program WD Security

Użyj tej sekcji do włączania i wyłączania ochrony hasłem swojego urządzenia za pomocą poniższych procesów.

- **EXA** Zabezpieczanie urządzenia hasłem
- **[Odblokowywanie urządzenia](#page-22-0)**
- [Zmiana hasła](#page-22-0)
- **E** [Wyłączanie funkcji blokady urządzenia](#page-23-0)
- **E.** [Pięć nieudanych prób wprowadzenia hasła](#page-23-0)

# Zabezpieczanie urządzenia hasłem

Możliwe jest utworzenie hasła wymaganego do blokowania i odblokowywania urządzenia. W zależności od lokalizacji<sup>4</sup> użycie hasła może spowodować zaszyfrowanie Twoich danych.

**Ostrzeżenie!** Program umożliwia elektroniczne blokowanie i odblokowywanie dysku przy użyciu hasła. W przypadku zapomnienia hasła nie będzie możliwe uzyskanie dostępu do danych na dysku ani zapisywanie na tym dysku nowych danych. W celu ponownego użycia dysku konieczne będzie jego wymazanie.

Aby włączyć zabezpieczenie hasłem, postępuj zgodnie z poniższymi instrukcjami:

- 1. Uruchom program WD Security.
- 2. Jeśli do komputera jest podłączony więcej niż jeden obsługiwany dysk, zaznacz dysk, dla którego chcesz utworzyć hasło.
- 3. Przeczytaj ostrzeżenie dotyczące możliwości utraty danych w przypadku utraty hasła.
- 4. Wpisz hasło w polu **Hasło**. Hasło nie może być dłuższe niż 25 znaków.
- 5. Ponownie wpisz hasło w polu **Potwierdź hasło**.
- 6. W polu **Wskazówka dotycząca hasła** wpisz podpowiedź, która ułatwi przypomnienie hasła.
- 7. Zaznacz pole wyboru **Enable auto unlock for this computer...** (Włącz automatyczne odblokowywanie na tym komputerze...), aby program WD Security zapamiętał hasło dostępu do wybranego urządzenia na tym komputerze.
- 8. Kliknij przycisk **Ustaw hasło**, aby zapisać hasło.
- 9. Po pomyślnym włączeniu zabezpieczenia hasłem pojawi się komunikat "Security is enabled on this drive" (Dysk jest zabezpieczony). pojawi się. Kliknij przycisk **Close** (Zamknij).

**Uwaga:** Po utworzeniu hasła urządzenie pozostanie odblokowane do końca bieżącej sesji roboczej. Następnie program wykona następujące czynności:

- Zablokuje urządzenie po wyłączeniu komputera lub odłączeniu urządzenia. Wejście w tryb uśpienia powoduje zablokowanie urządzenia, jeżeli zasilanie w porcie USB zostanie wyłączone.
- Po ponownym uruchomieniu komputera lub podłączeniu urządzenia będzie wymagać wpisania hasła w celu odblokowania dysku, O ILE NIE ZAZNACZONO pola wyboru "Enable auto unlock for this computer..." (Włącz automatyczne odblokowywanie na tym komputerze...) podczas tworzenia hasła.
- <sup>2</sup> Wiele produktów Western Digital zawiera funkcję aktywnego szyfrowania danych. Na niektórych rynkach, np. w Rosji, funkcja szyfrowania jest wyłączona, a użytkownik nie ma możliwości włączenia jej.

<span id="page-22-0"></span>10. Po skonfigurowaniu hasła na ekranie programu WD Security pojawia się menu "EDIT SECURITY SETTINGS" (EDYTUJ USTAWIENIA BEZPIECZEŃSTWA). Skorzystaj z następnej sekcji podręcznika użytkownika, aby edytować ustawienia bezpieczeństwa lub odblokować urządzenie.

# Odblokowywanie urządzenia

Jeśli utworzono hasło w celu uniemożliwienia osobom postronnym dostępu do plików na dysku, a pole wyboru "Enable auto unlock for this computer..." (Włącz automatyczne odblokowywanie na tym komputerze...) nie zostało zaznaczone, w każdej z poniższych sytuacji będzie konieczne odblokowanie dysku hasłem:

- Po wyłączeniu i ponownym uruchomieniu komputera
- Po odłączeniu i ponownym podłączeniu dysku do komputera
- Po wyprowadzeniu komputera z trybu uśpienia

Będzie to konieczne, nawet jeśli na komputerze nie zainstalowano programu.

### Za pomocą programu WD Security

Aby odblokować urządzenie za pomocą programu WD Security, postępuj zgodnie z poniższymi instrukcjami:

- 1. Uruchom program WD Security.
- 2. Jeśli urządzenie jest zablokowane hasłem, program WD Security wyświetli okno dialogowe "UNLOCK DRIVE" (ODBLOKUJ DYSK).
	- a. Jeśli program WD Security wyświetli okno dialogowe "EDIT SECURITY SETTINGS" (EDYTUJ USTAWIENIA BEZPIECZEŃSTWA), zamiast okna dialogowego "UNLOCK DRIVE" (ODBLOKUJ DYSK), oznacza to, że Twoje urządzenie nie jest zablokowane (lub nie jest zablokowane za pomocą programu WD Security) i nie musisz wykonywać pozostałych czynności.
- 3. Wprowadź hasło i kliknij przycisk **Unlock Drive** (Odblokuj dysk).
- 4. Po pomyślnym uwierzytelnieniu hasła program WD Security wyświetli ekran "EDIT SECURITY SETTINGS" (EDYTUJ USTAWIENIA BEZPIECZEŃSTWA).

## Zmiana hasła

- 1. Uruchom program WD Security.
- 2. Odblokuj urządzenie WD.
	- a. Jeśli urządzenie jest zablokowane hasłem, program WD Security wyświetli okno dialogowe "UNLOCK DRIVE" (ODBLOKUJ DYSK). Podaj hasło, aby odblokować urządzenie.
	- b. Jeśli program WD Security wyświetli okno dialogowe "EDIT SECURITY SETTINGS" (EDYTUJ USTAWIENIA BEZPIECZEŃSTWA), zamiast okna dialogowego "UNLOCK DRIVE" (ODBLOKUJ DYSK), oznacza to, że Twoje urządzenie nie jest zablokowane; przejdź do etapu 3.
- 3. Kliknij przycisk **Change password** (Zmień hasło), a następnie opcję **Update Security Settings** (Aktualizuj ustawienia bezpieczeństwa).
- 4. Jeśli do komputera jest podłączone więcej niż jedno obsługiwane urządzenie, wybierz urządzenie, którego hasło chcesz zmienić, aby wyświetlić okno Edytuj ustawienia zabezpieczeń:
- <span id="page-23-0"></span>5. W oknie dialogowym "EDIT SECURITY SETTINGS" (EDYTUJ USTAWIENIA BEZPIECZEŃSTWA) wybierz opcję **Change password** (Zmień hasło), aby wyświetlić okno dialogowe zmiany hasła.
- 6. W oknie dialogowym zmiany hasła:
	- a. Wpisz bieżące hasło w polu **Current Password** (Bieżące hasło).
	- b. Wpisz nowe hasło w polu **New Password** (Nowe hasło). Hasło może zawierać nie więcej niż 25 znaków.
	- c. Wpisz ponownie nowe hasło w polu **Verify Password** (Potwierdź hasło).
	- d. W polu **Password Hint** (Wskazówka dotycząca hasła) wpisz podpowiedź, która ułatwi przypomnienie nowego hasła.
	- e. Zaznacz lub wyczyść pole wyboru **Enable auto unlock for this computer...** (Włącz automatyczne odblokowywanie na tym komputerze...), aby określić, czy oprogramowanie ma zapamiętać nowe hasło dostępu do dysku na tym komputerze.
	- f. Kliknij przycisk **Update Security Settings** (Aktualizuj ustawienia zabezpieczeń).

**Uwaga:** Po zmianie hasła dysk pozostanie odblokowany do końca bieżącej sesji roboczej. Następnie program WD Security wprowadzi poniższe zmiany:

- Zablokuje dysk przy wyłączaniu komputera, odłączaniu urządzenia lub przełączaniu komputera do trybu wstrzymania.
- Po ponownym uruchomieniu komputera lub podłączeniu urządzenia będzie wymagać wpisania hasła w celu odblokowania dysku, O ILE NIE ZAZNACZONO pola wyboru Enable auto unlock (Włącz automatyczne odblokowywanie) na tym komputerze podczas zmiany hasła.

# Wyłączanie funkcji blokady urządzenia

- 1. Uruchom program WD Security.
- 2. Jeśli do komputera jest podłączone więcej niż jedno obsługiwane urządzenie, wybierz urządzenie, którego hasło chcesz usunąć, aby wyświetlić okno dialogowe "EDIT SECURITY SETTINGS" (EDYTUJ USTAWIENIA BEZPIECZEŃSTWA).
- 3. W oknie dialogowym "EDIT SECURITY SETTINGS" (EDYTUJ USTAWIENIA BEZPIECZEŃSTWA) domyślnie jest wybrana opcja **Remove password** (Usuń hasło).
- 4. Wpisz hasło w polu **Password** (Hasło).
- 5. Kliknij przycisk **Update Security Settings** (Aktualizuj ustawienia zabezpieczeń).
- 6. Zostanie wyświetlony komunikat potwierdzający usunięcie hasła.

# Pięć nieudanych prób wprowadzenia hasła

Po pięciu nieudanych próbach odblokowania urządzenia WD za pomocą programu WD Security masz dwie możliwości:

- **Odłączyć urządzenie od komputera i podłączyć ponownie, a następnie spróbować** odblokować urządzenie właściwym hasłem.
- Wymazać dysk ten proces wymaże wszystkie dane z urządzenia, w tym hasło, i odblokuje urządzenie. Jeśli wybierzesz tę opcję, przejdź do sekcji [WD Drive Utilities Software – Drive Erase](#page-29-0) (Program WD Drive Utilities – Wymazywanie dysku).

# <span id="page-24-0"></span>Oprogramowanie WD Drive Utilities

Za pomocą oprogramowania WD Drive Utilities można łatwo dostosować ustawienia zewnętrznego magazynu danych WD lub wewnętrznego dysku WD w celu uzyskania optymalnej wydajności. W tym narzędziu dostępne są następujące funkcje:

- **Diagnose (Diagnostyka) Wykonywanie diagnostyki i kontroli stanu dysku w celu** sprawdzenia, czy działa prawidłowo.
- **E [RAID Management \(Zarządzanie macierzą RAID\)](#page-25-0) Sprawdzenie statusu RAID w** celach diagnostycznych i w celu zmodyfikowania bieżącej konfiguracji RAID.
- **E** [Settings \(Ustawienia\)](#page-28-0)  Do tej sekcji należy zegar uśpienia, który obniża zużycie mocy przez urządzenie podczas długich okresów bezczynności w celu oszczędzania energii i przedłużenia żywotności urządzenia. Zawiera także ustawienia diod LED, które umożliwiają wyłączenie lub włączenie przednich diod LED.
- **[Drive Erase \(Wymazanie dysku\)](#page-29-0)  Wymazanie wszystkich danych na urządzeniu i** sformatowanie go w systemie plików exFAT, NTFS lub HFS+J.

## Diagnozowanie — Sprawdzanie stanu dysku

Program WD Drive Utilities zawiera wbudowane narzędzia diagnostyczne umożliwiające sprawdzenie stanu dysku. W przypadku podejrzenia, że dysk nie działa prawidłowo, należy wykonać następujące testy:

- **Drive Status Check** (Test stanu dysku) Test stanu dysku to funkcja przewidywania awarii, która stale monitoruje najważniejsze wewnętrzne atrybuty wydajności dysku. Na przykład wykrycie wzrostu temperatury dysku, hałasu lub błędów odczytu/zapisu może świadczyć o zbliżającej się poważnej awarii. Dzięki takiemu ostrzeżeniu można z wyprzedzeniem podjąć środki zaradcze, takie jak przeniesienie danych na inny dysk, przed wystąpieniem awarii. Wynikiem kontroli stanu dysku jest pozytywna lub negatywna ocena jego ocena.
- **Quick Drive Test** (Szybki test dysku) Urządzenie ma wbudowane narzędzie diagnostyczne Data Lifeguard™, które testuje dysk pod kątem błędów. Szybki test dysku sprawdza obecność poważnych problemów wpływających na wydajność dysku. Wynikiem szybkiego testu dysku jest pozytywna lub negatywna ocena stanu dysku.
- **Complete Drive Test** (Pełny test dysku) Najbardziej wszechstronnym narzędziem diagnostycznym jest pełny test dysku. Sprawdza każdy sektor pod kątem błędów i w razie potrzeby kompensuje te błędy.

Aby uruchomić którykolwiek z tych testów, postępuj zgodnie z poniższymi instrukcjami:

- 1. Uruchom program WD Drive Utilities.
- 2. Jeśli do komputera jest podłączone więcej niż jedno obsługiwane urządzenie WD, wybierz urządzenie, którego test chcesz wykonać.
- 3. Kliknij opcję **Diagnose** (Diagnozowanie) na górnym pasku menu i wybierz jeden z następujących testów:
	- **■** Uruchom test stanu dysku
	- **E** Uruchom szybki test dysku
	- **■** Uruchom pełny test dysku

# <span id="page-25-0"></span>Zarządzanie macierzą RAID

W sekcji RAID Management (Zarządzanie macierzą RAID) są dostępne następujące narzędzia:

- **B** Stan macierzy RAID
- [Stan dysku](#page-26-0)
- **E** [Konfiguracja RAID](#page-27-0)

Urządzenie My Book Duo obsługuje następujące konfiguracje dysków:

Tabela 6.1

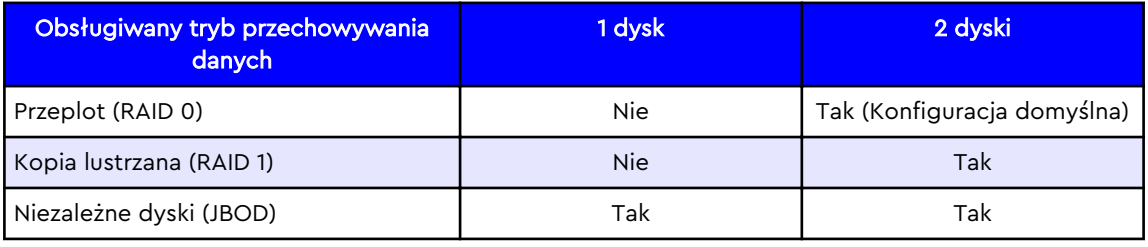

### Stan macierzy RAID

Postępuj zgodnie z poniższymi instrukcjami, aby uzyskać bieżący stan konfiguracji RAID.

- 1. Uruchom program WD Drive Utilities.
- 2. Jeśli do komputera jest podłączone więcej niż jedno obsługiwane urządzenie, wybierz urządzenie, dla którego chcesz ustawić zegar uśpienia.
- 3. Kliknij opcję **RAID Management** (Zarządzanie macierzą RAID) w górnym menu.
- 4. Kliknij opcję **RAID Status** (Stan macierzy RAID), jeśli nie jest zaznaczona. Zostanie wyświetlony stan macierzy RAID.

**RAID Status** (Stan macierzy RAID) — poniższa tabela pomoże w zrozumieniu różnych wartości stanów macierzy RAID:

Tabela 6.2

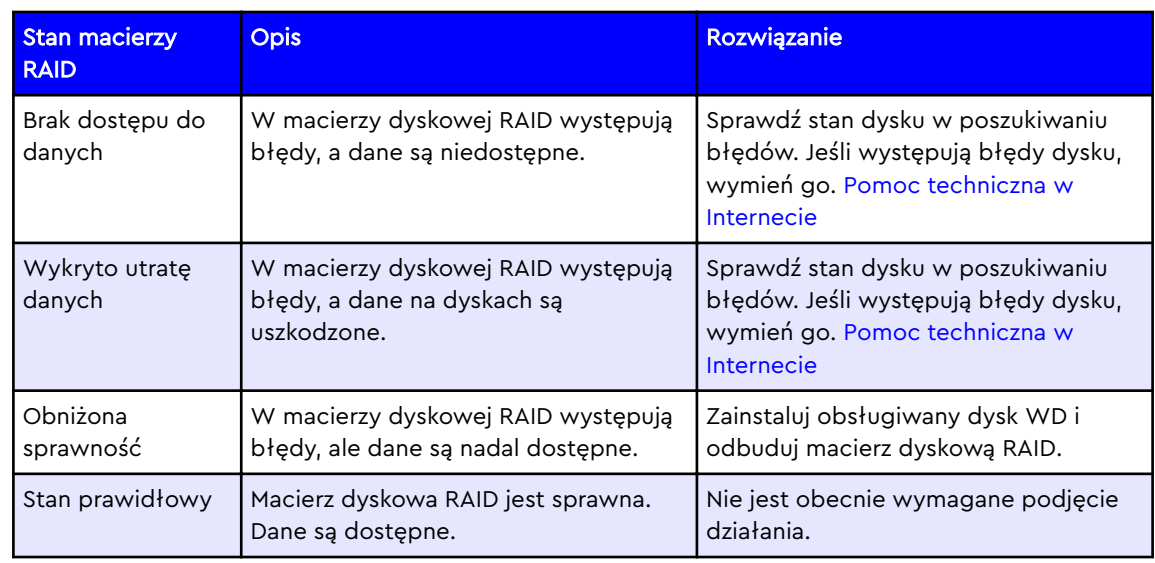

<span id="page-26-0"></span>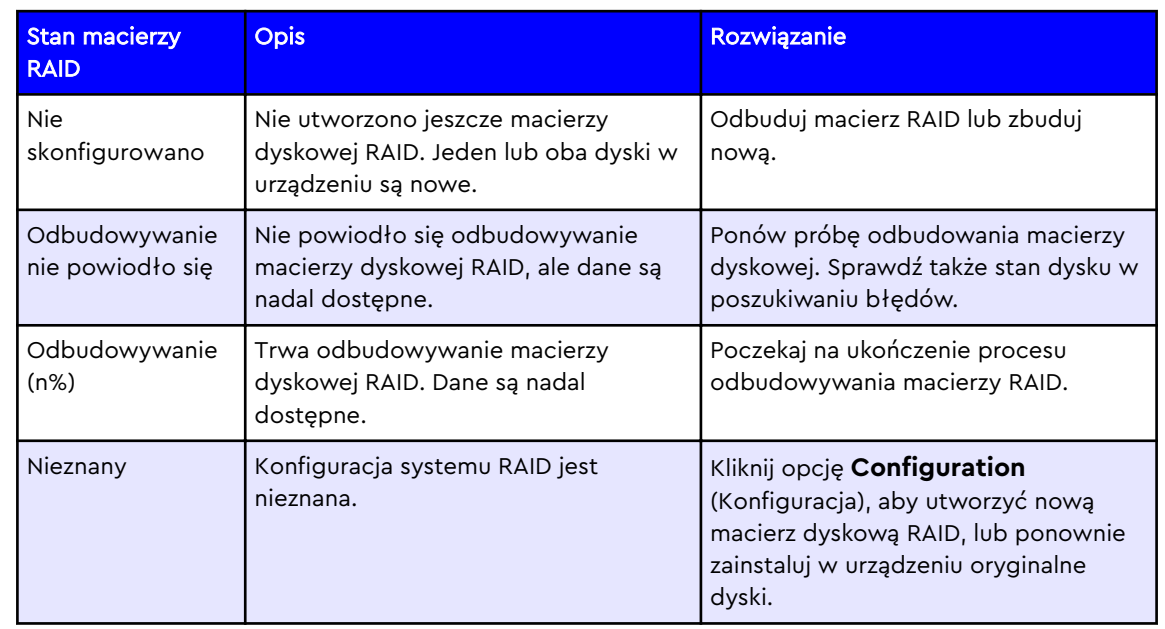

## Stan dysku

Postępuj zgodnie z poniższymi instrukcjami, aby uzyskać stan dysku 1 i dysku 2:

- 1. Uruchom program WD Drive Utilities.
- 2. Jeśli do komputera jest podłączone więcej niż jedno obsługiwane urządzenie, wybierz urządzenie, które chcesz zobaczyć.
- 3. Kliknij opcję **RAID Management** (Zarządzanie macierzą RAID) w górnym menu.
- 4. Kliknij opcję **RAID Status** (Stan macierzy RAID), jeśli nie jest zaznaczona. Zostanie wyświetlony stan dysku 1 i dysku 2.

**Drive 1 Status (Stan dysku 1)** i **Drive 2 Status (Stan dysku 2)** — poniższa tabela pomoże w zrozumieniu różnych wartości stanów dysków:

Tabela 6.3

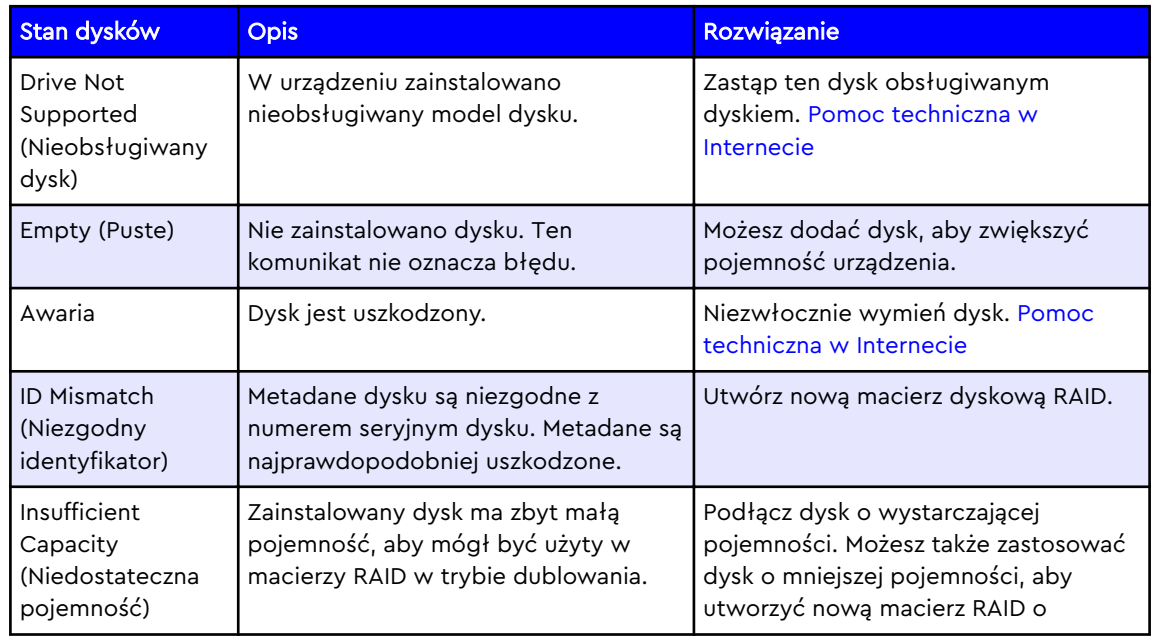

<span id="page-27-0"></span>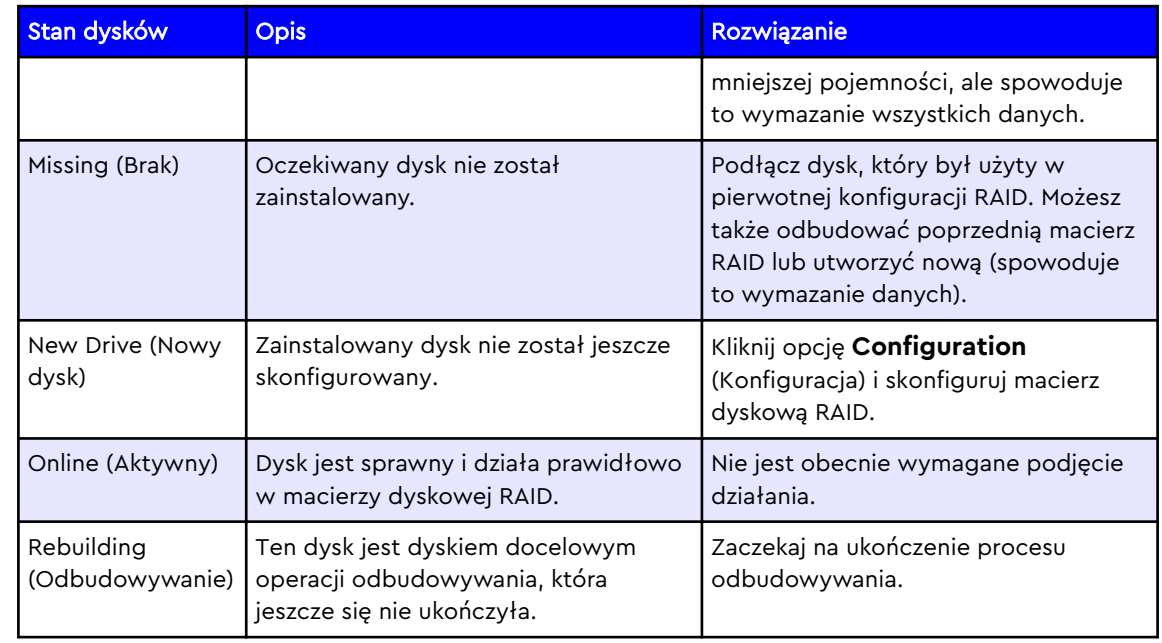

# Konfiguracja RAID

**Ostrożnie!** Zmiana konfiguracji RAID spowoduje usunięcie wszystkich danych z urządzenia! Nie wykonuj tego procesu, jeśli nie chcesz usunąć wszystkich danych z urządzenia WD. Zmiana konfiguracji urządzenia powoduje także usunięcie hasła. Jeśli urządzenie było zabezpieczone hasłem, po zmianie konfiguracji będzie konieczne ponowne utworzenie hasła. Instrukcje w tym zakresie można znaleźć w sekcji "[Password Protecting the Device"](#page-21-0) (Zabezpieczanie urządzenia hasłem).

Konfiguracja RAID urządzenia WD może być zmieniona w celu spełnienia kryteriów różnych trybów przechowywania danych. Dostępne poziomy macierzy RAID: RAID 0, RAID 1 i JBOD. Postępuj zgodnie z poniższymi instrukcjami, aby skonfigurować macierz RAID.

- 1. Uruchom program WD Drive Utilities.
- 2. Jeśli do komputera jest podłączone więcej niż jedno obsługiwane urządzenie, wybierz urządzenie, dla którego chcesz ustawić zegar uśpienia.
- 3. Kliknij opcję **RAID Management** (Zarządzanie macierzą RAID) w górnym menu.
- 4. Kliknij opcję **Configuration** (Konfiguracja) w menu RAID Management (Zarządzanie macierzą RAID).
- 5. Pierwszy wymieniony element to "Current Configuration" (Bieżąca konfiguracja). Poniżej znajdują się opcje konfiguracji: Stripe (Przeplot) (RAID 0), Mirror (Dublowanie) (RAID 1) i Individual Drives (Niezależne dyski) (JBOD). Kliknij przycisk obok opcji, której chcesz użyć.
- 6. Następnie podaj nową nazwę woluminu w polu **Volume Name** (Nazwa woluminu) lub użyj nazwy domyślnej.
	- a. Jeśli wybierzesz opcję Stripe (Przeplot) (RAID 0) lub Mirror (Dublowanie) (RAID 1), pojawi się tylko jedno pole Volume Name (Nazwa woluminu).
	- b. Jeśli wybierzesz opcję Individual Drives (Niezależne dyski) (JBOD), pojawią się dwa (2) pola Volume Name (Nazwa woluminu) — jedno dla dysku 1 i drugie dla dysku 2. Możesz podać nową nazwę woluminu dla każdego pola lub użyć nazwy domyślnej.
- 7. Wybierz system plików dla każdego dostępnego woluminu. Możliwe opcje to:
	- a. Dla systemu Windows opcje systemu plików to: NTFS i exFAT.
	- b. Dla systemu macOS/OS X opcje systemu plików to: HFS+J i exFAT
- <span id="page-28-0"></span>8. Po wybraniu konfiguracji dysku, podaniu nazw nowych woluminów i wybraniu systemu plików kliknij pole wyboru, aby potwierdzić, że rozumiesz, że proces ten spowoduje nieodwracalne usunięcie wszystkich danych z dysku.
- 9. Jeśli chcesz anulować proces, kliknij przycisk **Close** (Zamknij). W przeciwnym wypadku przejdź do następnego etapu.
- 10. Kliknij przycisk **Configure** (Konfiguracja).
- 11. Podczas tego procesu system operacyjny może poprosić o uruchomienie pliku WD Quick Formatter.exe. Kliknij przycisk **Yes** (Tak), aby kontynuować.
- 12. Ten proces potrwa kilka minut, gdyż konfiguracja RAID zostanie zmieniona i dyski zostaną sformatowane.
- 13. Po zakończeniu procesu ponownie pojawi się menu RAID Management (Zarządzanie macierzą RAID) z nową bieżącą konfiguracją. Może pojawić się okno dialogowe potwierdzające zakończenie procesu. Jeśli pojawi się to okno, kliknij przycisk **Close** (Zamknij).
- 14. Kliknij przycisk **Close** (Zamknij), aby zamknąć program WD Drive Utilities.

## **Ustawienia**

### Zegar uśpienia

W sekcji Settings (Ustawienia) znaleźć można funkcję Sleep Timer (Zegar uśpienia). Zegar uśpienia wyłącza zasilanie urządzenia po upływie określonego czasu braku aktywności w celu oszczędzania energii i wydłużenia żywotności dysków. Aby włączyć lub wyłączyć tę funkcję, postępuj zgodnie z poniższymi instrukcjami:

- 1. Uruchom program WD Drive Utilities.
- 2. Jeśli do komputera jest podłączone więcej niż jedno obsługiwane urządzenie, wybierz urządzenie, dla którego chcesz ustawić zegar uśpienia.
- 3. W górnym menu kliknij opcję **Settings** (Ustawienia).
- 4. W obszarze Sleep Timer (Zegar uśpienia) okna dialogowego Settings (Ustawienia) kliknij przełącznik ON/OFF (WŁ./WYŁ.), aby włączyć lub wyłączyć tę funkcję.
	- a. Jeśli włączasz funkcję, wybierz limit czasu bezczynności, po którym urządzenie ma wejść w tryb uśpienia, z listy rozwijanej **Select Time** (Wybierz czas).
- 5. Kliknij przycisk **Close** (Zamknij), aby zamknąć program WD Drive Utilities.

### Ustawienia diody LED

W sekcji Settings (Ustawienia) znaleźć można funkcję LED Settings (Ustawienia diody LED). Funkcja ta umożliwia wyłączenie lub włączenie wskaźnika diodowego LED na przedniej ściance urządzenia WD. Jeśli dioda LED jest wyłączona i urządzenie napotka błąd, dioda LED zostanie automatycznie włączona, aby zasygnalizować błąd jednostki. Aby włączyć lub wyłączyć tę funkcję, postępuj zgodnie z poniższymi instrukcjami:

- 1. Uruchom program WD Drive Utilities.
- 2. Jeśli do komputera jest podłączone więcej niż jedno obsługiwane urządzenie, wybierz urządzenie, dla którego chcesz ustawić zegar uśpienia.
- 3. W górnym menu kliknij opcję **Settings** (Ustawienia).
- 4. W obszarze LED Settings (Ustawienia diody LED) okna dialogowego Settings (Ustawienia) kliknij przełącznik ON/OFF (WŁ./WYŁ.), aby włączyć lub wyłączyć tę funkcję.
- 5. Po kliknięciu przełącznika ON/OFF (WŁ./WYŁ.) pojawi się okno z komunikatem potwierdzenia. Kliknij przycisk **Close** (Zamknij), aby zamknąć okno.
- <span id="page-29-0"></span>a. Przełącznik ON/OFF (WŁ./WYŁ.) nie przejdzie do nowej pozycji, wskazującej wybrane ustawienie, zanim nie zamkniesz okna z komunikatem potwierdzenia.
- 6. Kliknij przycisk **Close** (Zamknij), aby zamknąć program WD Drive Utilities.

# Drive Erase (Wymazywanie dysku)

**Ostrożnie!** Wymazanie urządzenia spowoduje usunięcie wszystkich danych! Dotyczy to także oprogramowania WD i wszystkich plików pomocniczych oraz narzędzi zawartych w zestawie. Nie spowoduje to jednak usunięcia obecnie używanych narzędzi WD. Po wymazaniu dysków wszystkie te pliki można pobrać i przywrócić w pierwotnej konfiguracji za pomocą [strony WD z](https://support.wdc.com/downloads.aspx) [oprogramowaniem do pobrania.](https://support.wdc.com/downloads.aspx)

Funkcja Drive Erase (Wymazywanie dysku) spowoduje wymazanie i przeformatowanie dysku. Narzędzie umożliwia wybór systemu plików spośród NTFS, exFAT i HFS+J. Najlepiej zastosować format NTFS, gdy dysk lub urządzenie jest podłączone do komputera z systemem operacyjnym Windows i HFS+J, gdy urządzenie jest podłączone do komputera z systemem operacyjnym macOS/OS X.

- 1. Uruchom program WD Drive Utilities.
- 2. Jeśli do komputera jest podłączone więcej niż jedno obsługiwane urządzenie, wybierz urządzenie, które chcesz wymazać.
	- Jeśli urządzenie jest zablokowane, konieczne będzie podanie hasła do odblokowania go.

**Uwaga:** Po pięciu nieudanych próbach podania hasła do odblokowania urządzenia pojawi się komunikat **5 Incorrect Attempts** (5 nieudanych prób). Opcja podania hasła nie będzie dostępna. Przejdź do punktu 3.

- 3. Kliknij opcję **Drive Erase** (Wymazywanie dysku) z górnego menu.
- 4. Podaj nową nazwę woluminu w polu **Volume Name** (Nazwa woluminu).
- 5. Wybierz format NTFS, exFAT lub HFS+J (tylko system Mac).
- 6. **Ostrożnie!** Ten proces spowoduje wymazanie wszystkich danych z wybranego urządzenia. Jeśli chcesz kontynuować, kliknij pole wyboru obok oświadczenia "I understand" (Rozumiem).
- 7. Kliknij przycisk **Erase drive** (Wymaż dysk).
- 8. System operacyjny może zażądać uruchomienia pliku WD Quick Formatter.exe. Jeśli chcesz wymazać dysk, wyraź zgodę na to żądanie.
- 9. Oprogramowanie WD Drive Utilities wyświetli stan procesu wymazywania dysku. Po ukończeniu otrzymasz informację, że dysk został wymazany.

Więcej informacji na temat partycjonowania i formatowania dysków bez użycia oprogramowania WD Drive Utilities znaleźć można w naszej [Bazie wiedzy](#page-36-0).

# <span id="page-30-0"></span>Acronis<sup>®</sup> True Image<sup>™</sup> WD Edition

Firma Western Digital udostępnia oprogramowanie Acronis True Image WD Edition — specjalną wersję oprogramowania Acronis True Image dla klientów WD.

Oprogramowanie Acronis True Image WD Edition klonuje dyski, wykonuje kopie zapasowe systemu operacyjnego, aplikacji, ustawień i wszystkich danych. Może również bezpiecznie kasować poufne dane, które nie są już potrzebne. Oprogramowanie firmy True Image WD Edition oferuje niezbędne narzędzia do przywrócenia systemu w razie utraty danych, przypadkowego usunięcia cennych plików lub folderów, a nawet awarii dysku twardego.

**Uwaga:** Oprogramowanie Acronis True Image WD Edition jest dostępne jedynie na stronie z oprogramowaniem do pobrania firmy WD. Wersja oprogramowania Acronis True Image dostępna za pomocą oprogramowania WD Discovery **nie** jest wersją WD Edition i jest płatną aplikacją sprzedawaną przez firmę Acronis. Jako klient WD masz wybór korzystania z darmowego oprogramowania Acronis True Image WD Edition lub zakupienia od firmy Acronis oprogramowania Acronis True Image.

# Pobierz i instaluj

Pobierz oprogramowanie Acronis True Image WD Edition ze strony [z oprogramowaniem firmy WD do pobrania](https://support.wdc.com/downloads.aspx): <https://support.wdc.com/downloads.aspx>

### Jak zainstalować oprogramowanie Acronis True Image WD Edition na komputerze z systemem Windows

• [Answer ID \(Nr artykułu\) 10444](https://support.wdc.com/knowledgebase/answer.aspx?ID=10444) | Jak zainstalować oprogramowanie Acronis True Image WD Edition na komputerze z systemem Windows

…………

# Tworzenie kopii zapasowej

W tym artykule objaśniono, jak oprogramowanie Acronis True Image WD Edition może być użyte do tworzenia kopii zapasowej danych z komputera na urządzeniu My Book Duo.

Tworzenie kopii zapasowej za pomocą oprogramowania Acronis True Image WD Edition

• [Answer ID \(Nr artykułu\) 3689](https://support.wdc.com/knowledgebase/answer.aspx?ID=3689#acronis18) | Tworzenie kopii zapasowej za pomocą oprogramowania Acronis True Image Edition

# <span id="page-31-0"></span>Wykonywanie operacji przywracania danych

W tym artykule objaśniono, jak oprogramowanie Acronis True Image WD Edition może być użyte do przywracania danych z urządzenia My Book Duo utraconych z komputera.

### Przywracanie kopii zapasowej obrazu za pomocą oprogramowania Acronis True Image WD Edition

• [Answer ID \(Nr artykułu\) 18196](https://support.wdc.com/knowledgebase/answer.aspx?ID=18196) | Jak przywrócić kopię zapasową obrazu za pomocą oprogramowania Acronis True Image WD Edition

# <span id="page-32-0"></span>Rozwiązywanie problemów

W razie problemów podczas instalacji lub użytkowania produktu należy zapoznać się z sekcją dotyczącą rozwiązywania problemów lub odwiedzić naszą stronę internetową pomocy technicznej <http://support.wdc.com> i przeszukać bazę wiedzy, aby uzyskać pomoc.

# Wymiana dysku

Urządzenie My Book Duo umożliwia samodzielną wymianę dysków przez użytkownika. Masz opcję ulepszenia lub wymiany dysków w urządzeniu. Jeśli całe urządzenie jest niesprawne, może być zwrócone do firmy WD jako kompletna jednostka.

**Ostrzeżenie!** Nie jest możliwe usunięcie lub dodanie dysku z urządzenia My Book Duo **za pomocą metody "hot-swap"**. Wyłącz jednostkę przed usunięciem lub dodaniem dysku. Postępowanie niezgodne z instrukcją może spowodować uszkodzenia dysku lub urządzenia oraz utratę ważności gwarancji.

**Uwaga:** Jeśli urządzenie My Book Duo oryginalnie było modelem o pojemności 12 TB lub mniej i dyski zostaną zwiększone do pojemności ponad 12 TB, zasilacz musi być zmieniony na jednostkę o wydajności 12 V, 4 A (48 W). Nowszy model zasilacza można uzyskać za pośrednictwem pomocy technicznej WD. Informacje: [Baza wiedzy — Answer ID \(Nr artykułu\) 8.](https://support.wdc.com/knowledgebase/answer.aspx?ID=8)

### Wyjmowanie

Jeśli w urządzeniu My Book Duo nadal znajduje się dysk do wymiany, należy go wyjąć przed zainstalowaniem nowego.

<span id="page-33-0"></span>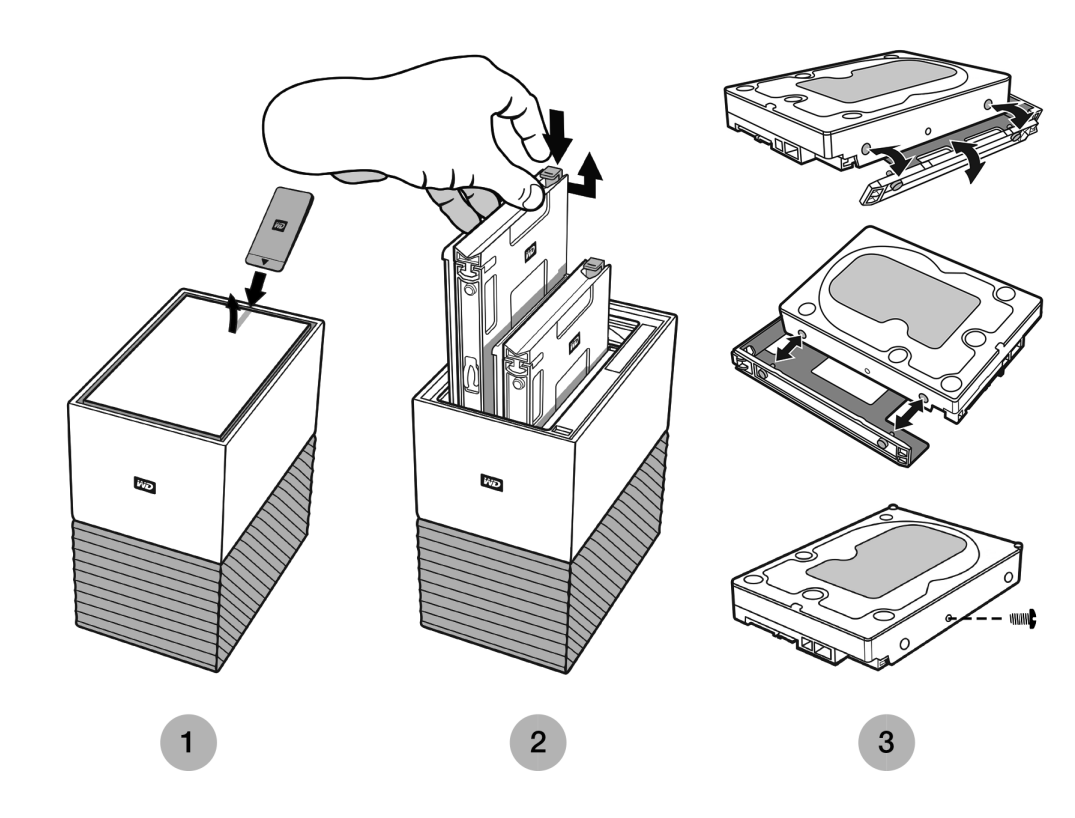

#### Rysunek 8.1

- 1. Jak pokazano powyżej na rysunku 8.1, dostęp do dysków można uzyskać, otwierając górną pokrywę na tylnej krawędzi za pomocą dołączonego narzędzia do wymiany dysków.
- 2. Każdy dysk jest umocowany w miejscu na dołączonej tacce, a tacka ma na jednym końcu plastikowy zatrzask.
	- **Delikatnie naciśnij plastikowy zatrzask palcem wskazującym, aby tacka** oddzieliła się od metalowej ramy urządzenia.
	- **Delikatnie naciskając plastikowy zatrzask, chwyć plastikową tackę czubkami** palców i delikatnie pociągnij. Tacka i dysk twardy powinny dać się łatwo unieść lub wysunąć.
- 3. Po usunięciu dysku twardego i tacki z jednostki oddziel plastikową tackę od dysku.
	- Tacka jest umocowana do dysku twardego czterema kołeczkami.
	- Jak pokazano powyżej na rysunku 8.1, delikatnie wygnij tackę, aby kołeczki wysunęły się z boków dysku twardego. Usuń i schowaj tackę. **Nie** zwracaj do firmy WD dysku twardego z tacką. Tacka nie zostanie zwrócona.
	- Po usunięciu tacki wyjmij jedną śrubkę z boku dysku twardego, jak pokazano na rysunku 8.1. Zachowaj tę śrubkę, aby zastosować ją dla dysku twardego umieszczonego na powrót w jednostce. Dysk zastępczy nie będzie mieć takiej śrubki.

#### Dodawanie

Przed dodaniem dysku twardego do urządzenia My Book Duo upewnij się, że w gnieździe, w którym ma być zainstalowany, nie znajduje się dysk oraz sprawdź, czy urządzenie jest odłączone od źródła zasilania. Jeśli musisz najpierw usunąć dysk twardy, postępuj zgodnie z instrukcjami powyżej.

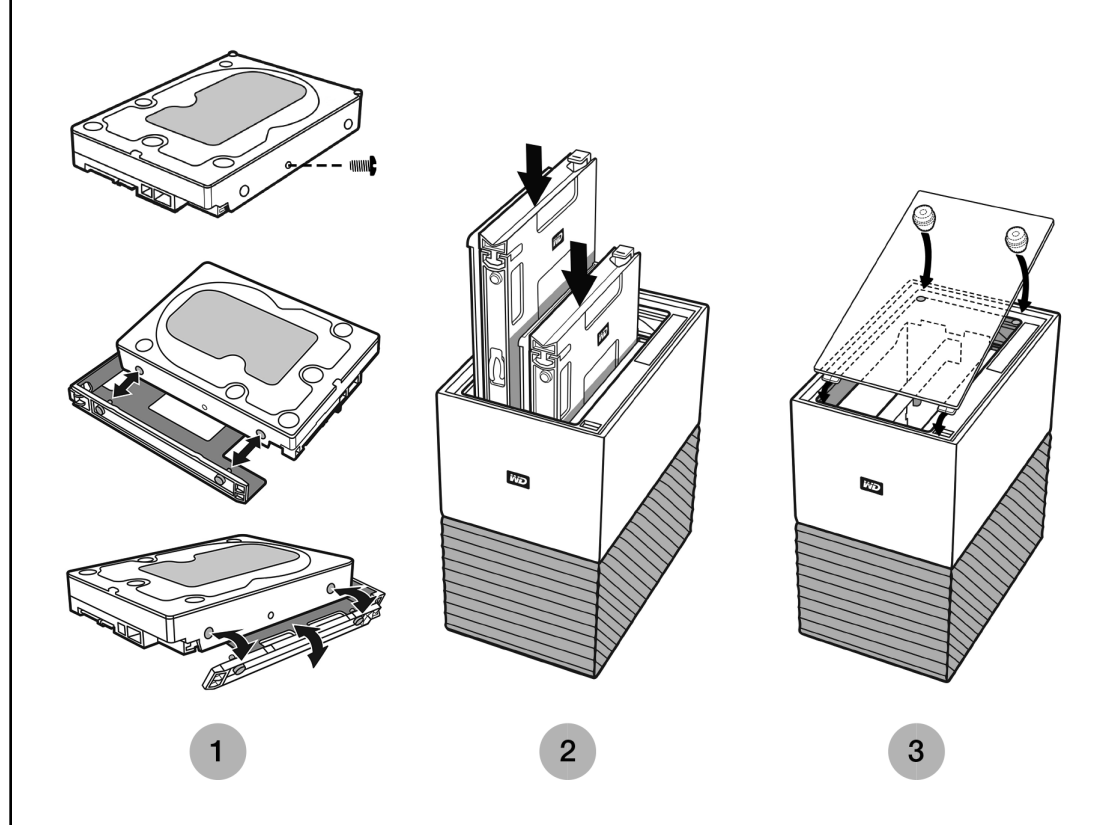

#### Rysunek 8.2

- 1. Umocuj śrubkę z usuniętego wcześniej dysku twardego, a następnie dołącz plastikową tackę przeznaczoną do urządzenia My Book Duo.
	- Przed umocowaniem plastikowej tacki dokręć śrubkę, jak pokazano na rysunku 8.2.
	- Następnie umocuj plastikową tackę dopasowaną do spodu dysku lub strony obwodu drukowanego.
	- Zamknięty koniec tacki z zatrzaskiem musi znaleźć się po stronie dysku twardego z wąską etykietą kodu kreskowego.
	- Najpierw włóż dysk do sztywnej części tacki, aby kołeczki dobrze się dopasowały, jak zilustrowano na rysunku 8.2.
	- Następnie delikatnie wygnij drugi koniec plastikowej tacki, aby drobne kołeczki wewnątrz tacki weszły do otworów po bokach dysku twardego. Upewnij się, że kołeczki są dobrze połączone z tacką — mogą się wysunąć.
- 2. Po umocowaniu tacki wsuń dysk twardy do urządzenia My Book Duo. Dysk z tacką powinien się łatwo wsunąć. Nie używaj siły. Jeśli dysk nie wsuwa się łatwo, sprawdź, czy tacka jest prawidłowo umocowana do dysku.
	- **Uwaga na temat ułożenia**: Ścianka dysku twardego ze złączem SATA i gniazdem zasilania musi być skierowana w dół, w głąb jednostki. Ścianka dysku twardego z małą etykietą kodu kreskowego musi być skierowana w górę. Zatrzask musi znajdować się po stronie tacki najbliższej do tylnego panelu jednostki.
	- Dysk jest w całości wsunięty, gdy plastikowa tacka połączy się lub zatrzaśnie na metalowej ramie jednostki.
- 3. Załóż z powrotem górną pokrywę urządzenia My Book Duo.
	- Jeden koniec ma wygięte zawiasy, które należy wsunąć w pierwszej kolejności, a następnie naciskać na drugi koniec pokrywy, aż urządzenie My Book Duo zostanie szczelnie zamknięte.

# <span id="page-35-0"></span>Sterownik SES — Co to jest?

**PROBLEM:** System Windows usiłuje zainstalować sterownik o nazwie SES za każdym razem, gdy podłączam urządzenie zewnętrzne do komputera. Co to jest za sterownik, dlaczego jest wymagany i jak pozbyć się ciągłych komunikatów z monitami o instalację tego sterownika?

**PRZYCZYNA:** Urządzenia My Book firmy Western Digital podłączone do komputera osobistego wymagają specjalnego kanału komunikacyjnego (SCSI), udostępniającego pewne funkcje, jak zabezpieczenie hasłem, sterowanie diodami LED i dostęp do informacji na temat urządzenia.

Z chwilą instalacji system Windows wykrywa ten kanał komunikacyjny SCSI i próbuje zainstalować sterownik SCSI Enclosure Services (SES). Sterownik ten jest używany jedynie przez zewnętrzne urządzenia firmy WD i jest domyślnie instalowany w momencie pierwszego podłączenia urządzenia do komputera.

Jeśli sterownik nie został zainstalowany lub jeśli nie zainstalowano oprogramowania WD Discovery, system Windows będzie wyświetlać monity z prośbą o instalację sterownika podczas każdej próby podłączenia urządzenia. Będzie tak, dopóki nie zostanie zainstalowany sterownik SES.

**ROZWIĄZANIE:** W celu rozwiązania tego problemu zalecamy zainstalowanie oprogramowania WD Discovery. Możesz także zainstalować sterownik SES niezależnie, wybierając opcję "Automatycznie zainstaluj oprogramowanie" z okienka wyskakującego systemu Windows. System Windows automatycznie znajdzie sterownik Windows SES w Internecie i komunikaty przestaną się pojawiać.

# <span id="page-36-0"></span>Baza wiedzy i najczęściej zadawane pytania

W następujących sekcjach znaleźć można pomocne wskazówki i artykuły z bazy wiedzy WD i innych źródeł.

# Najczęściej zadawane pytania

### Odinstalowywanie oprogramowania WD — Windows

Aby odinstalować oprogramowanie WD z komputera z systemem Windows, użyj funkcji Dodaj lub usuń programy.

- 1. Przejdź do panelu sterowania.
- 2. Wybierz kategorię Programy i funkcje; w niektórych wersjach systemu Windows ta opcja ma nazwę "Programy".
- 3. Wybierz program, który ma zostać usunięty i kliknij przycisk **Odinstaluj**.
	- a. Po odinstalowaniu oprogramowania WD Discovery program WD Drive Utilities również zostanie automatycznie odinstalowany.
- 4. Po wyświetleniu pytania "Czy na pewno..." kliknij **Tak**.

### Odinstalowywanie oprogramowania WD — macOS

Użyj programu Finder, aby odinstalować oprogramowanie WD z komputera.

- 1. Uruchom program Finder i przejdź do sekcji Applications (Aplikacje).
- 2. Wybierz oprogramowanie WD, które chcesz odinstalować i przeciągnij jego ikonę do kosza na śmieci.
	- a. Po odinstalowaniu oprogramowania WD Discovery program WD Drive Utilities również zostanie automatycznie odinstalowany.
- 3. Gdy pojawi się okno dialogowe z prośbą o potwierdzenie odinstalowania, kliknij przycisk **Uninstall** (Odinstaluj).

# Artykuły z bazy wiedzy WD

Wszystkie odniesienia do Bazy wiedzy WD wymienione poniżej można zobaczyć pod adresem: [support.wdc.com/knowledgebase](https://support.wdc.com/knowledgebase/). Wpisz w polu wyszukiwania jeden z wymienionych poniżej numerów artykułu (Answer ID). Możesz też kliknąć jeden z wymienionych poniżej numerów artykułów (Answer ID), aby przejść do strony.

### Oprogramowanie WD Discovery — Instrukcja obsługi online

• [Answer ID \(Nr artykułu\) 17312](https://support.wdc.com/knowledgebase/answer.aspx?ID=17312) | WD Discovery — Instrukcja obsługi online

<span id="page-37-0"></span>Oprogramowanie WD Discovery — Rozwiązywanie problemów

• [Answer ID \(Nr artykułu\) 19506](https://support.wdc.com/knowledgebase/answer.aspx?ID=19506) | Oprogramowanie WD Discovery — Rozwiązywanie problemów

…………

### Jak podzielić na partycje i sformatować napęd WD w systemach Windows i macOS

• [Answer ID \(Nr artykułu\) 3865](https://support.wdc.com/knowledgebase/answer.aspx?ID=3865) | Jak podzielić na partycje i sformatować napęd WD w systemach Windows i macOS

…………

### Jak fizycznie podłączyć lub odłączyć zewnętrzny magazyn danych WD

• | [Answer ID \(Nr artykułu\) 5316](https://support.wdc.com/knowledgebase/answer.aspx?ID=5316) | Jak fizycznie podłączyć, odłączyć oraz zainstalować zewnętrzny magazyn danych WD na komputerze z systemem Windows lub komputerze Mac

…………

### Problemy z uruchomieniem komputera PC z podłączonym zewnętrznym dyskiem USB.

• [Answer ID \(Nr artykułu\) 1201](https://support.wdc.com/knowledgebase/answer.aspx?ID=1201) | Problemy z uruchomieniem komputera PC z podłączonym zewnętrznym dyskiem USB.

…………

### System Windows lub macOS nie potrafi znaleźć mojego dysku

• [Answer ID \(Nr artykułu\) 14925](https://support.wdc.com/knowledgebase/answer.aspx?ID=14925) | System Windows lub macOS nie potrafi znaleźć mojego dysku

…………

### Objaśnienie systemu plików exFAT

• [Answer ID \(Nr artykułu\) 3849](https://support.wdc.com/knowledgebase/answer.aspx?ID=3849) | Objaśnienie systemu plików exFAT

…………

### Skąd pobierać oprogramowanie

• [Answer ID \(Nr artykułu\) 7](https://support.wdc.com/knowledgebase/answer.aspx?ID=7) | Skąd pobrać oprogramowanie, narzędzia, uaktualnienia oprogramowania układowego oraz sterowniki do produktów Western Digital.

### <span id="page-38-0"></span>Jak wysłać zgłoszenie RMA wymiany uszkodzonego produktu lub zamówienie zasilacza lub kabla USB dla produktu WD

• [Answer ID \(Numer artykułu\) 8](http://support.wdc.com/knowledgebase/answer.aspx?ID=8) | Ten artykuł wyjaśnia, jak utworzyć zgłoszenie RMA (Return Merchandise Authorization – Autoryzacja zwrotu) wymiany uszkodzonego produktu w firmie Western Digital lub wymienić zasilacz lub kabel interfejsu dla produktu WD.

…………

## Inne artykuły z bazy wiedzy

### Apple® Time Machine® — Kopia zapasowa

Program Time Machine to wbudowana funkcja tworzenia kopii zapasowych komputera Mac. Użyj następujących instrukcji dla tego urządzenia od firmy Apple:

• [HT 201250](https://support.apple.com/en-us/HT201250) | Użyj programu Time Machine do utworzenia kopii zapasowej lub przywrócenia danych komputera Mac

…………

### Microsoft® Windows® — Kopia zapasowa

Te instrukcje krok po kroku dla tworzenia kopii zapasowych i przywracania danych w systemie Windows są różne dla różnych wersji systemu operacyjnego Windows. Użyj następującego artykułu firmy Microsoft, aby uzyskać dostęp do tych instrukcji:

• [Article ID \(Nr artykułu\): 17127](https://support.microsoft.com/en-us/help/17127/windows-back-up-restore) | Tworzenie kopii zapasowych i przywracanie danych na komputerze PC

# <span id="page-39-0"></span>Informacje o gwarancji i zgodności z przepisami

W tym dodatku przedstawiono następujące tematy: Zgodność z przepisami [Zgodność z przepisami dotyczącymi ochrony środowiska \(Chiny\)](#page-40-0) [Informacje o gwarancji](#page-40-0) [Licencja GNU General Public License \("GPL"\)](#page-44-0)

# Zgodność z przepisami

## Informacje FCC — urządzenie klasy B

Korzystanie z tego urządzenia podlega następującym warunkom:

- Urządzenie nie może powodować szkodliwych zakłóceń.
- **Urządzenie musi tolerować wszelkie zakłócenia pochodzące z innych źródeł, w** tym takie zakłócenia, które mogą powodować niepożądane działanie urządzenia.

To urządzenie zostało poddane badaniom, które wykazały zgodność z limitami dla urządzeń cyfrowych klasy B według Działu 15 przepisów FCC. Ograniczenia te zostały opracowane, aby zapewnić należytą ochronę przed szkodliwymi zakłóceniami w instalacjach domowych. Urządzenie to wytwarza, wykorzystuje i może emitować energię o częstotliwości radiowej, a w razie instalacji i użytkowania niezgodnie z instrukcją, może powodować szkodliwe zakłócenia w odbiorze stacji radiowych lub telewizyjnych. Nie można jednak zagwarantować, że takie zakłócenia nie wystąpią w konkretnej instalacji. Jeśli urządzenie powoduje szkodliwe zakłócenia w odbiorze stacji radiowych i telewizyjnych, co można sprawdzić przez wyłączenie i ponowne włączenie urządzenia, zalecane jest wykonanie następujących czynności w celu wyeliminowania zakłóceń:

- Zmiana orientacji lub umiejscowienia anteny odbiorczej
- Zwiększenie odległości między urządzeniem a odbiornikiem
- Podłączenie urządzenia do gniazdka elektrycznego znajdującego się w innym obwodzie niż gniazdko zasilające odbiornik
- Zwrócenie się o pomoc do sprzedawcy lub wykwalifikowanego technika RTV.

Wszelkie zmiany lub modyfikacje, które nie zostały wyraźnie zatwierdzone przez firmę WD, mogą pozbawić użytkownika praw do użytkowania urządzenia.

### Oświadczenie o zgodności z normą ICES-003/NMB-003

Cet appareil numérique de la classe B est conforme à la norme NMB-003 du Canada.

To urządzenie jest zgodne z kanadyjską normą ICES-003 dla urządzeń Klasy B.

### Zgodność z wymogami bezpieczeństwa

Zatwierdzono dla USA i Kanady. CAN/CSA-C22.2 No. 60950–1, UL 60950–1: Bezpieczeństwo sprzętu informatycznego

<span id="page-40-0"></span>Approuvé pour les Etats-Unis et le Canada. CAN/CSA-C22.2 No. 60950–1, UL 60950–1: Sûreté d'équipement de technologie de l'information.

### Zgodność z normą CE dla krajów europejskich

Umieszczony na urządzeniu symbol CE oznacza, że system jest zgodny ze stosownymi dyrektywami Rady Europy, w tym z dyrektywą EMC (2014/30/WE), dyrektywą dotyczącą urządzeń niskonapięciowych (2014/35/WE), dyrektywą ErP (2009/125/WE) i dyrektywą RoHS (2011/65/WE). "Deklaracja zgodności" z odnośnymi dyrektywami została sporządzona i pozostaje do wglądu w siedzibie firmy Western Digital Europe.

# Zgodność z przepisami dotyczącymi ochrony środowiska (Chiny)

产品中有害物质的名称及含量

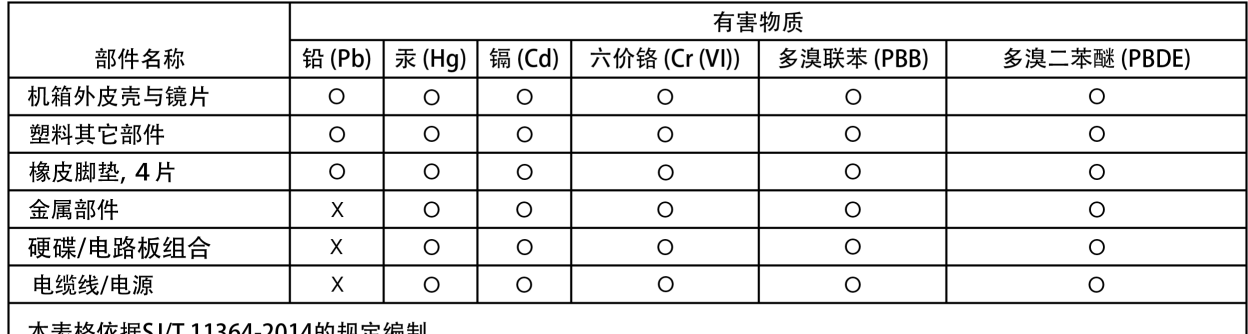

| 本表格依据SJ/1 11364-2014的规定编制。

O: 表示该有害物质在该部件所有均质材料中的含量均在GB/T 26572规定的限量要求以下。

X: 表示该有害物质至少在该部件的某一均质材料中的含量超出GB/T 26572规定的限量要求。

(在此表中, 企业可能需要根据实际情况对标记"X"的项目进行进 | 步的技术性解释。)

# Informacje o gwarancji

### Korzystanie z obsługi serwisowej

Firma WD dba o swoich klientów i zawsze stara się im zapewnić jak najlepszą obsługę. W razie wystąpienia problemów prosimy o skontaktowanie się z nami, abyśmy mogli podjąć próbę rozwiązania problemów, zanim Państwo zwrócą produkt. Odpowiedź na większość pytań dotyczących pomocy technicznej można uzyskać w naszej bazie wiedzy albo w pomocy e-mail w witrynie [http://support.wdc.com.](http://support.wdc.com) Jeśli te zasoby nie zawierają poszukiwanej odpowiedzi, prosimy skontaktować się z firmą WD telefonicznie, wybierając odpowiedni numer telefonu zamieszczony wcześniej w tym dokumencie. Aby zgłosić roszczenie, należy w pierwszej kolejności skontaktować się ze sprzedawcą, u którego pierwotnie zakupiono produkt. W przypadku niemożności skontaktowania się ze sprzedawcą, u którego produkt został pierwotnie zakupiony, należy odwiedzić naszą stronę internetową pomocy technicznej pod adresem [http://support.wdc.com,](http://support.wdc.com) gdzie można zasięgnąć informacji o obsłudze serwisowej lub autoryzacji zwrotu materiału (RMA – Return Material Authorization). Po ustaleniu, <span id="page-41-0"></span>że produkt jest wadliwy, zostanie wydany numer RMA i instrukcje zwrotu produktu. Zwrot nieautoryzowany (tj. taki, dla którego nie wydano numeru RMA) zostanie odesłany na koszt adresata. Autoryzowane zwroty należy przesyłać w zatwierdzonym opakowaniu transportowym, opłacone i ubezpieczone, na adres podany razem z numerem RMA. Jeśli po otrzymaniu prawidłowego roszczenia podlegającego niniejszej gwarancji firma WD lub sprzedawca, u którego pierwotnie zakupiono produkt, ustali, że roszczenie jest uzasadnione, firma WD lub sprzedawca według własnego uznania naprawi produkt, wymieni produkt na równoważny lub lepszy albo zwróci użytkownikowi koszty zakupu. Użytkownik ponosi wszelkie koszty związane ze złożeniem roszczenia podlegającego niniejszej gwarancji. Prawa przysługujące użytkownikowi na mocy niniejszej gwarancji stanowią uzupełnienie innych praw i środków zaradczych, jakie przysługują użytkownikowi na mocy australijskiego prawa o ochronie konkurencji i konsumentów (Competition and Consumer Act) lub nowozelandzkiej ustawy Consumer Guarantees Act. W celu przechowywania lub wysyłki produktu firmy WD należy zachować oryginalne pudełko i opakowanie. Aby ustalić okres gwarancji, należy sprawdzić termin jej upływu (wymagany jest numer seryjny) na stronie internetowej [http://support.wdc.com.](http://support.wdc.com)

### Ograniczona gwarancja

Firma WD gwarantuje, że w trakcie normalnego użytkowania produkt będzie wolny od wad materiałowych i wykonania przez poniżej wskazany okres, chyba że przepisy prawa nakazują inaczej, i że zachowa zgodność ze specyfikacją WD. Okres obowiązywania ograniczonej gwarancji zależy od kraju, w którym nabyto produkt. O ile przepisy prawa nie stanowią inaczej, okres gwarancji wynosi 3 lata w Ameryce Północnej, Południowej i Środkowej, 3 lata w Europie, na Bliskim Wschodzie i w Afryce oraz 3 lata w krajach Azji i Pacyfiku. Okres ograniczonej gwarancji rozpoczyna się w dniu zakupu wskazanym na paragonie. Firma WD może według własnego uznania oferować sprzedaż gwarancji rozszerzonej. Firma WD nie ponosi żadnej odpowiedzialności za jakiekolwiek produkty zwrócone, jeśli ustali, że produkt został jej skradziony, lub rzekoma wada a) nie występuje, b) nie może zostać odpowiednio usunięta z powodu uszkodzeń, jakie wystąpiły, zanim firma WD otrzymała produkt, lub c) wynika z niewłaściwego użytkowania, nieprawidłowej instalacji, modyfikacji (w tym usunięcia lub uszkodzenia etykiet i otwarcia lub usunięcia zewnętrznej obudowy, w tym ramy montażowej, chyba że produkt znajduje się na liście nielicznych produktów naprawialnych przez użytkownika i określona modyfikacja mieści się w zakresie odpowiednich instrukcji, zgodnie z informacjami ze strony http://support.wd.com, wypadku lub nieprawidłowej obsługi, przed otrzymaniem go przez firmę WD. Mając na uwadze powyższe ograniczenia, jedyna i wyłączna gwarancja w podanym powyżej okresie gwarancyjnym ogranicza się do naprawy lub wymiany produktu na taki sam lub wyższy model według uznania firmy WD. Powyższa gwarancja firmy WD zostanie przedłużona dla naprawionych lub wymienionych produktów o odpowiedni okres oryginalnej gwarancji lub dziewięćdziesiąt (90) dni od daty wysyłki naprawionego lub wymienionego produktu, w zależności od tego, który będzie dłuższy.

Powyższa ograniczona gwarancja jest wyłączną gwarancją firmy WD i obejmuje tylko produkty sprzedawane jako nowe. Wymienione tu rozwiązania zastępują: a) wszelkie inne rozwiązania i gwarancje jawne, dorozumiane lub ustawowe, w tym m.in. dorozumianą gwarancję przydatności do sprzedaży lub do określonego celu; b) wszelkie obowiązki i zobowiązania firmy WD w zakresie szkód, w tym m.in. szkód przypadkowych, wynikowych lub szczególnych, czy jakichkolwiek strat finansowych, utraty zysków lub kosztów, czy utraty danych w wyniku lub w związku z zakupem, użytkowaniem lub sprawnością produktu, nawet jeśli firma WD została uprzedzona o możliwości takich szkód. W Stanach Zjednoczonych niektóre stany

<span id="page-42-0"></span>nie zezwalają na wykluczenie lub ograniczenie szkód przypadkowych lub wynikowych, w związku z czym powyższe ograniczenia mogą nie mieć zastosowania. Niniejsza gwarancja daje użytkownikowi konkretne prawa; użytkownik może także mieć inne prawa, które mogą być różne w poszczególnych państwach.

### Informacje o gwarancji (Australia/Nowa Zelandia)

Żadne stwierdzenia niniejszej gwarancji nie modyfikują ani nie ograniczają praw konsumentów wynikających z australijskiego prawa o ochronie konkurencji i konsumentów (Competition and Consumer Act) lub nowozelandzkiej ustawy Consumer Guarantees Act. Niniejsza gwarancja przedstawia preferowane przez firmę WD sposoby realizowania roszczeń gwarancyjnych, zapewniające ich szybką i łatwą obsługę.

Produkt nie jest objęty żadną inną ochroną gwarancyjną, jawną ani domniemaną na mocy prawa, w tym między innymi przepisami zawartymi w ustawie Sale of Goods Act. Jeśli produkt został zakupiony w Nowej Zelandii do użytku biznesowego, nabywca zgadza się, że postanowienia nowozelandzkiej ustawy Consumer Guarantees Act nie będą miały zastosowania do produktu. W Australii nasze towary są objęte gwarancją, która nie podlega wyłączeniu na mocy australijskiego prawa o ochronie konsumentów. Użytkownik ma prawo do wymiany produktu lub otrzymania zwrotu ceny zakupu w przypadku poważnej awarii urządzenia oraz do wynagrodzenia w przypadku innych, możliwych do przewidzenia szkód lub uszkodzeń. Użytkownikowi przysługuje również prawo do naprawy lub wymiany towaru, którego jakość odbiega od akceptowalnej, a usterka produktu nie stanowi poważnej awarii. Pojęcie "poważnej awarii" definiuje australijskie prawo o ochronie konsumentów.

### Korzystanie z obsługi serwisowej

Firma WD dba o swoich klientów i zawsze stara się im zapewnić jak najlepszą obsługę. W razie wystąpienia problemów prosimy o skontaktowanie się z nami, abyśmy mogli podjąć próbę rozwiązania problemów, zanim Państwo zwrócą produkt. Odpowiedź na większość pytań dotyczących pomocy technicznej można uzyskać w naszej bazie wiedzy albo w pomocy e-mail w witrynie [http://support.wdc.com.](http://support.wdc.com) Jeśli te zasoby nie zawierają poszukiwanej odpowiedzi, prosimy skontaktować się z firmą WD telefonicznie, wybierając odpowiedni numer telefonu zamieszczony wcześniej w tym dokumencie. Aby zgłosić roszczenie, należy w pierwszej kolejności skontaktować się ze sprzedawcą, u którego pierwotnie zakupiono produkt. W przypadku niemożności skontaktowania się ze sprzedawcą, u którego produkt został pierwotnie zakupiony, należy odwiedzić naszą stronę internetową pomocy technicznej pod adresem [http://support.wdc.com,](http://support.wdc.com) gdzie można zasięgnąć informacji o obsłudze serwisowej lub autoryzacji zwrotu materiału (RMA – Return Material Authorization). Po ustaleniu, że produkt jest wadliwy, zostanie wydany numer RMA i instrukcje zwrotu produktu. Zwrot nieautoryzowany (tj. taki, dla którego nie wydano numeru RMA) zostanie odesłany na koszt adresata. Autoryzowane zwroty należy przesyłać w zatwierdzonym opakowaniu transportowym, opłacone i ubezpieczone, na adres podany razem z numerem RMA. Jeśli po otrzymaniu prawidłowego roszczenia podlegającego niniejszej gwarancji firma WD lub sprzedawca, u którego pierwotnie zakupiono produkt, ustali, że roszczenie jest uzasadnione, firma WD lub sprzedawca według własnego uznania naprawi produkt, wymieni produkt na równoważny lub lepszy albo zwróci użytkownikowi koszty zakupu. Użytkownik ponosi wszelkie koszty związane ze złożeniem roszczenia podlegającego niniejszej gwarancji. Prawa

<span id="page-43-0"></span>przysługujące użytkownikowi na mocy niniejszej gwarancji stanowią uzupełnienie innych praw i środków zaradczych, jakie przysługują użytkownikowi na mocy australijskiego prawa o ochronie konkurencji i konsumentów (Competition and Consumer Act) lub nowozelandzkiej ustawy Consumer Guarantees Act. W celu przechowywania lub wysyłki produktu firmy WD należy zachować oryginalne pudełko i opakowanie. Aby ustalić okres gwarancji, należy sprawdzić termin jej upływu (wymagany jest numer seryjny) na stronie internetowej [http://support.wdc.com.](http://support.wdc.com)

## **Gwarancia**

Firma WD gwarantuje, że w trakcie normalnego użytkowania produkt będzie wolny od wad materiałowych i wykonania przez poniżej wskazany okres, chyba że przepisy prawa nakazują inaczej, i że zachowa zgodność ze specyfikacją WD. O ile prawo nie stanowi inaczej, w Australii i Nowej Zelandii produkt jest objęty 3-letnim okresem gwarancyjnym. Okres gwarancji rozpoczyna się w dniu zakupu u autoryzowanego dystrybutora lub sprzedawcy, wskazanym na paragonie. Gwarancja jest ważna tylko razem z dowodem zakupu. Data na dowodzie zakupu jest datą rozpoczęcia okresu gwarancyjnego. Serwis gwarancyjny nie będzie świadczony dla produktów, które nie zostały zakupione u autoryzowanego dystrybutora, autoryzowanego sprzedawcy lub w regionalnym centrum WD, do którego produkt został pierwotnie wysłany bezpośrednio z firmy WD. Firma WD może według własnego uznania oferować sprzedaż gwarancji rozszerzonej. Firma WD nie ponosi żadnej odpowiedzialności za jakiekolwiek zwrócone produkty, jeśli ustali, że (i) produkt nie został zakupiony u autoryzowanego dystrybutora lub autoryzowanego sprzedawcy; (ii) produkt był używany niezgodnie ze specyfikacjami i instrukcjami firmy WD; (iii) produkt był używany niezgodnie z jego przeznaczeniem lub (iv) produkt został skradziony z firmy WD, oraz jeśli rzekoma wada a) nie występuje, b) nie może zostać odpowiednio usunięta z powodu uszkodzeń, jakie wystąpiły, zanim firma WD otrzymała produkt lub c) wynika z niewłaściwego użytkowania, nieprawidłowej instalacji, modyfikacji (w tym usunięcia lub uszkodzenia etykiet i otwarcia lub usunięcia zewnętrznej obudowy, w tym ramy montażowej, chyba że produkt znajduje się na liście nielicznych produktów podlegających naprawie przez użytkownika, a określona modyfikacja mieści się w zakresie odpowiednich instrukcji, zgodnie z informacjami na stronie internetowej <http://support.wdc.com>), wypadku lub nieprawidłowej obsługi, przed otrzymaniem go przez firmę WD.

PRODUKTY SĄ ZŁOŻONYMI I DELIKATNYMI URZĄDZENIAMI, KTÓRE MOGĄ NIEKIEDY ULEGAĆ AWARII NA SKUTEK (A) PRZYCZYN ZEWNĘTRZNYCH, W TYM MIĘDZY INNYMI NIEPRAWIDŁOWEGO OBCHODZENIA SIĘ Z NIMI, DZIAŁANIA CIEPŁA, ZIMNA I WILGOCI LUB PRZERW W DOSTAWIE ZASILANIA LUB (B) USTEREK WEWNĘTRZNYCH. TAKIE AWARIE MOGĄ POWODOWAĆ UTRATĘ, USZKODZENIE, USUNIĘCIE LUB PRZEKŁAMANIA DANYCH. ODPOWIEDZIALNOŚĆ ZA UTRATĘ, USZKODZENIE, USUNIĘCIE LUB PRZEKŁAMANIA DANYCH NIEZALEŻNIE OD PRZYCZYNY WYSTĄPIENIA TAKICH PROBLEMÓW PONOSI UŻYTKOWNIK. UŻYTKOWNIK JEST RÓWNIEŻ ODPOWIEDZIALNY ZA WYKONYWANIE KOPII ZAPASOWYCH DANYCH I OCHRONĘ DANYCH PRZED UTRATĄ, USZKODZENIEM, USUNIĘCIEM LUB PRZEKŁAMANIAMI. UŻYTKOWNIK ZGADZA SIĘ WYKONYWAĆ KOPIE ZAPASOWE WSZYSTKICH DANYCH PRZECHOWYWANYCH W PRODUKCIE NA BIEŻĄCO ORAZ WYKONAĆ KOPIĘ ZAPASOWĄ DANYCH PRZED PODDANIEM PRODUKTU NAPRAWIE LUB INNYM CZYNNOŚCIOM SERWISOWYM PRZEZ FIRMĘ WD.

W Australii, jeśli produkt nie jest towarem typowo nabywanym do osobistego lub domowego użytku lub konsumpcji i, o ile jest to sprawiedliwe i uzasadnione, firma

<span id="page-44-0"></span>WD ogranicza swoją odpowiedzialność do wymiany produktu lub dostarczenia produktu odpowiadającego zakupionemu produktowi lub przewyższającego jego wartość.

Niniejsza gwarancja zostanie przedłużona dla naprawionych lub wymienionych produktów o odpowiedni okres oryginalnej gwarancji lub dziewięćdziesiąt (90) dni od daty wysyłki naprawionego lub wymienionego produktu, w zależności od tego, który będzie dłuższy. Niniejsza gwarancja jest wyłączną gwarancją firmy WD i obejmuje tylko produkty sprzedawane jako nowe.

# Licencja GNU General Public License ("GPL")

Oprogramowanie układowe (firmware) dostarczone z tym produktem może zawierać chronione prawem autorskim oprogramowanie stron trzecich, rozpowszechniane na licencji GPL lub na licencji Lesser General Public License (LGPL) ("Oprogramowanie GPL"), które nie jest objęte Umową Licencyjną Użytkownika firmy Western Digital. Dla zachowania zgodności z licencją GPL, o ile ma ona zastosowanie: 1) kod źródłowy Oprogramowania GPL można pobrać bezpłatnie na stronie<http://support.wdc.com>albo zamówić na dysku CD za nominalną opłatą na stronie<http://support.wdc.com>lub telefonicznie w dziale obsługi klienta w ciągu trzech lat od daty zakupu; 2) użytkownik może wykorzystywać do innych celów, rozpowszechniać i modyfikować Oprogramowanie GPL; 3) Oprogramowanie GPL (i tylko ono) nie jest objęte żadną gwarancją w zakresie dopuszczonym przez obowiązujące prawo; 4) kopia licencji GPL jest dostarczona razem z niniejszą dokumentacją i można ją otrzymać na stronie <http://www.gnu.org> oraz<http://support.wdc.com>.

Wszelkie modyfikacje i ingerencje w oprogramowanie, w tym między innymi we wszelkie oprogramowanie rozpowszechniane na licencji typu Open Source, są dokonywane na wyłączne ryzyko użytkownika. Firma Western Digital nie odpowiada za żadne takie modyfikacje i ingerencje. Firma Western Digital nie będzie świadczyć pomocy technicznej dla produktu, w którym użytkownik zmodyfikował lub usiłował zmodyfikować oprogramowanie dostarczone przez firmę Western Digital.

# Indeks

#### A

Acronis True Image WD Edition [26](#page-30-0) Acronis True Image WD Edition – Instalacja [26](#page-30-0) Acronis True Image WD Edition – Pobierz [26](#page-30-0) Acronis True Image WD Edition – Przywracanie kopii zapasowej obrazu [27](#page-31-0) Acronis True Image WD Edition – Tworzenie kopii zapasowej [26](#page-30-0) Akcesoria — kable i zasilacze [34](#page-38-0) Aktualizacja oprogramowania układowego [10](#page-14-0) Aktualizacje oprogramowania [9](#page-13-0)

#### B

Baza wiedzy [32](#page-36-0)

#### F

Funkcje produktu [1](#page-5-0)

#### G

Gniazdo zabezpieczeń typu Kensington [4](#page-8-0) GNU general public license [40](#page-44-0)

#### I

Informacje FCC — urządzenie klasy B [35](#page-39-0) Informacje o gwarancji [36](#page-40-0), [38](#page-42-0), [39](#page-43-0)

#### K

KB 10444 [26](#page-30-0) KB 1201 [33](#page-37-0) KB 14925 [33](#page-37-0) KB 18196 [27](#page-31-0) KB 3689 [26](#page-30-0) KB 3849 [33](#page-37-0) KB 3865 [33](#page-37-0) KB 5316 [33](#page-37-0) KB 7 [33](#page-37-0) KB 8 — Wymiana produktu WD [34](#page-38-0) Konfiguracja RAID [23](#page-27-0) Kopie zapasowe WD [11](#page-15-0) Korzystanie z obsługi serwisowej [36,](#page-40-0) [38](#page-42-0)

#### N

Najczęściej zadawane pytania [32](#page-36-0)

### O

O My Book Duo [1](#page-5-0) O przywracaniu za pomocą oprogramowania WD Backup [14](#page-18-0)

Objaśnienie systemu plików exFAT [33](#page-37-0) Odinstalowywanie oprogramowania WD — macOS [32](#page-36-0) Odinstalowywanie oprogramowania WD — Windows [32](#page-36-0) Odłączanie zewnętrznego magazynu danych WD [33](#page-37-0) Ograniczona gwarancja [37](#page-41-0) oprogramowanie na licencji GPL [40](#page-44-0) Oprogramowanie, licencja GPL [40](#page-44-0)

#### P

Pobierz oprogramowanie [33](#page-37-0) Podłączanie urządzenia My Book Duo [6](#page-10-0) Problemy z uruchomieniem komputera po podłączeniu urządzenia USB. [33](#page-37-0) Przedni wskaźnik diodowy — Opis [3](#page-7-0) Przepisy, zgodność [35](#page-39-0) Przycisk zasilania — Opis [4](#page-8-0) Przywracanie danych za pomocą oprogramowania WD Backup [15](#page-19-0)

#### R

Rejestracja produktu [5](#page-9-0) RMA [34](#page-38-0) Rozpoczęcie pracy [6](#page-10-0)

#### S

Serwis [38](#page-42-0) Stan dysku [22](#page-26-0) Stan macierzy RAID [21](#page-25-0) Sterownik SES - Komunikat [31](#page-35-0) System plików [2](#page-6-0) System Windows lub macOS nie potrafi znaleźć mojego dysku [33](#page-37-0)

### Ś

Środki ostrożności [5](#page-9-0)

#### T

Tworzenie kopii zapasowej plików [12](#page-16-0) Tworzenie partycji i formatowanie [33](#page-37-0)

#### U

USB 3.1 Gen-1 [4](#page-8-0) Utwórz kopię zapasową w usłudze w chmurze [13](#page-17-0)

#### W

WD Backup — Edytuj harmonogram tworzenia kopii zapasowych [15](#page-19-0) WD Discovery [7](#page-11-0) WD Discovery — Instrukcja obsługi online [32](#page-36-0) WD Discovery — Rozwiązywanie problemów [33](#page-37-0) WD Drive Utilities — Konfiguracja RAID [23](#page-27-0) WD Drive Utilities — Stan dysku [22](#page-26-0) WD Drive Utilities — Stan macierzy RAID [21](#page-25-0) WD Drive Utilities — Ustawienia diody LED [24](#page-28-0) WD Drive Utilities — Wymazywanie dysku [25](#page-29-0) WD Drive Utilities — Zarządzanie macierzą RAID [21](#page-25-0) WD Drive Utilities — Zegar uśpienia [24](#page-28-0) WD Security — Odblokuj urządzenie [18](#page-22-0) WD Security — Wyłącz blokadę urządzenia [19](#page-23-0) WD Security — Zmiana hasła [18](#page-22-0) Witamy w My Book Duo [1](#page-5-0) Wymazywanie dysku WD [25](#page-29-0) Wymiana dysku [28](#page-32-0) Wymiana produkt WD [34](#page-38-0)

#### Z

Zabezpieczanie urządzenia hasłem [17](#page-21-0) Zablokuj urządzenie [17](#page-21-0) Zasilacz [4](#page-8-0) Zawartość opakowania [2](#page-6-0) Zawartość zestawu [2](#page-6-0) Zegar uśpienia [24](#page-28-0) Zgodność z normą ICES-003/NMB-003 [35](#page-39-0) Zgodność z normą środowiskową RoHS (Chiny) [36](#page-40-0) Zgodność z normą środowiskową RoHS, Chiny [36](#page-40-0) Zgodność z przepisami [35](#page-39-0) Zgodność z systemami operacyjnymi [2](#page-6-0) Zgodność z wymogami bezpieczeństwa [35](#page-39-0) Złącza USB [4](#page-8-0) Złącze zasilania [4](#page-8-0)

WD, logo WD, My Book, WD Backup, WD Discovery, WD Drive Utilities i WD Security są zastrzeżonymi znakami towarowymi lub znakami towarowymi firmy Western Digital Corporation lub jej podmiotów zależnych w Stanach Zjednoczonych i/lub w innych krajach. Wszelkie inne znaki stanowią własność odpowiednich podmiotów. Rzeczywisty produkt może wyglądać inaczej niż na ilustracjach. Dane techniczne produktów mogą ulec zmianie bez uprzedzenia. Acronis i True Image są zastrzeżonymi znakami towarowymi należącymi do firmy Acronis International GmbH. Kensington jest znakiem towarowym firmy ACCO Brands Corporation i jej podmiotów zależnych. Google Drive jest znakiem towarowym firmy Google Inc., Apple, Mac, macOS, OS X i Time Machine są znakami towarowymi firmy Apple Inc. zastrzeżonymi w Stanach Zjednoczonych i w innych krajach. Dropbox jest znakiem towarowym firmy Dropbox Inc., Facebook i Instagram są znakami towarowymi firmy Facebook Inc., Microsoft, OneDrive i Windows są znakami towarowymi lub zastrzeżonymi znakami towarowymi firmy Microsoft Corporation w Stanach Zjednoczonych i/lub w innych krajach. USB, USB SuperSpeed i USB Type-C są znakami towarowymi lub zastrzeżonymi znakami towarowymi organizacji USB Implementers Forum, Inc. Przy określaniu pojemności pamięci masowej przyjmuje się: jeden gigabajt (GB) = jeden miliard bajtów i jeden terabajt (TB) = jeden bilion bajtów. Całkowita dostępna pojemność zależy od środowiska systemu operacyjnego.

© 2017 Western Digital Corporation lub jej podmioty zależne. Wszelkie prawa zastrzeżone.

Western Digital

3355 Michelson Drive, Suite 100 Irvine, Kalifornia 92612 USA

4779–705166-L00